# **brother.**

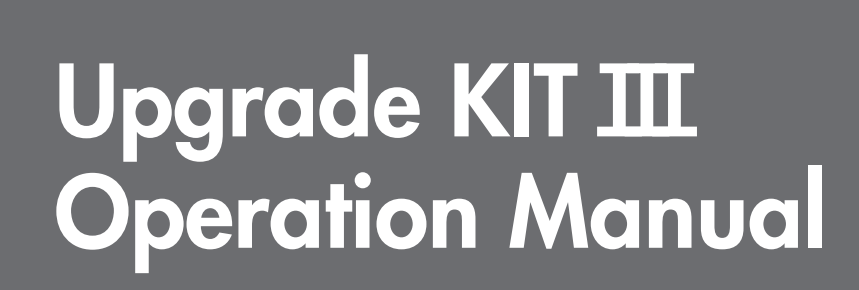

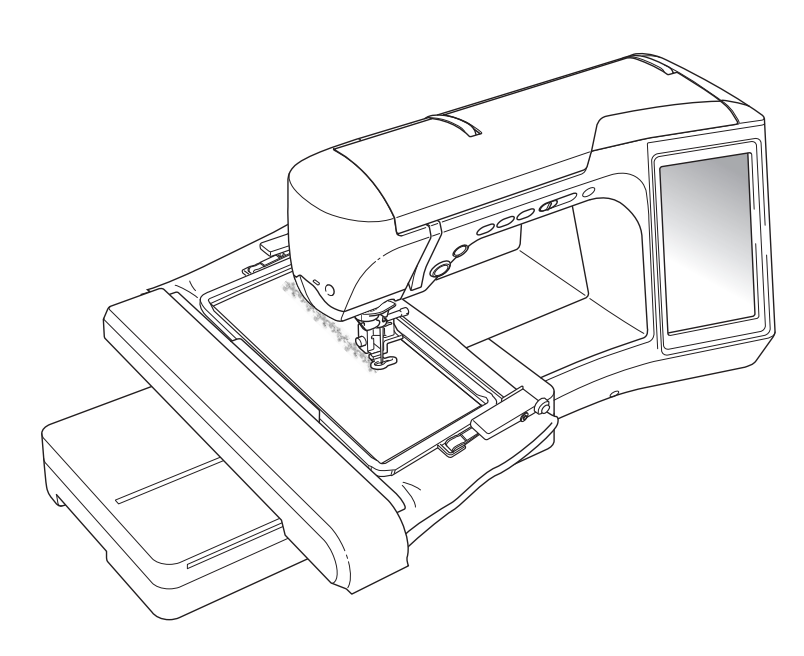

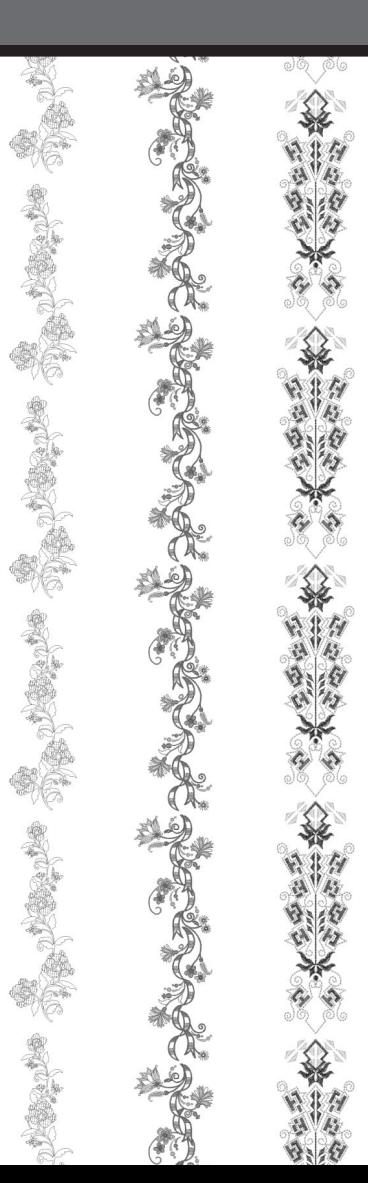

# **CONTENTS**

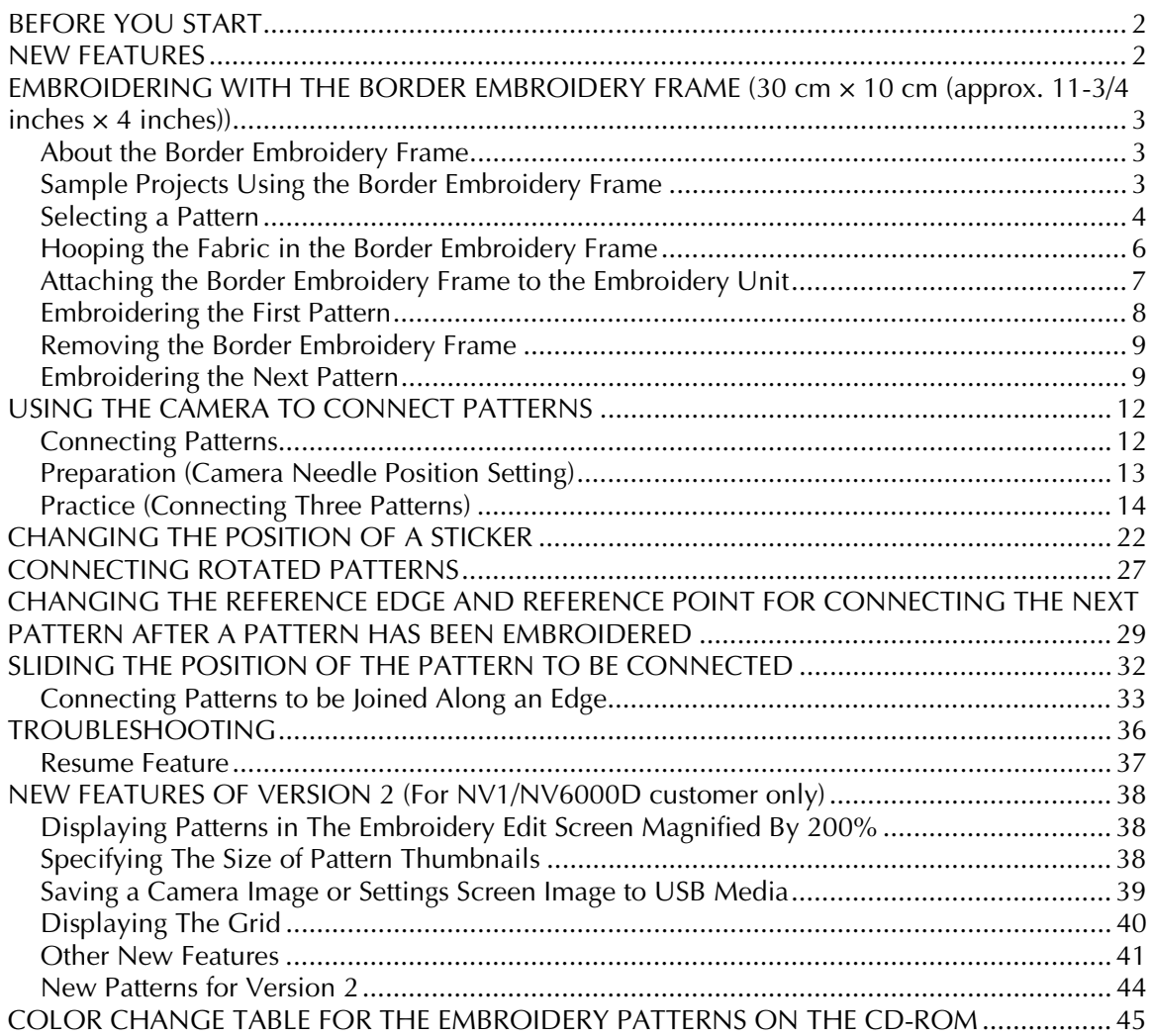

# <span id="page-2-0"></span>**BEFORE YOU START**

It is important to perform the upgrade according to the procedure described in the Installation Guide. The machine can then be used as described in the Operation Manual. The border embroidery frame (30 cm  $\times$  10 cm (approx. 11- $3/4$  inches  $\times$  4 inches)) will show on the LCD screen of the machine and the frame will be recognized when attached to the embroidery frame holder. New machine features and benefits are described in this guide.

# <span id="page-2-1"></span>**NEW FEATURES**

- A border embroidery frame (30 cm  $\times$  10 cm (approx. 11-3/4 inches  $\times$  4 inches)) is included, allowing the fabric to easily be rehooped when embroidering repeated patterns.
- Instead of using a thread mark, the built-in camera can be used to connect embroidery patterns. (Embroidery Edit)
- Ten embroidery designs created to show the convenience and potential of the border embroidery frame are available on the included CD. To view a list of the patterns, refer to [page 45](#page-45-0).

# <span id="page-3-0"></span>**EMBROIDERING WITH THE BORDER EMBROIDERY FRAME (30 cm × 10 cm (approx. 11-3/4 inches × 4 inches))**

# <span id="page-3-1"></span>**About the Border Embroidery Frame**

Since the fabric can easily be repositioned and rehooped when the border embroidery frame is used, this frame is useful for embroidering repeated patterns while sliding the fabric. An added feature of this frame is that the pressure applied by the upper and lower frames will not leave an indentation in the fabric. An area of 30 cm  $\times$  10 cm (approx. 11-3/4 inches  $\times$  4 inches) can be embroidered.

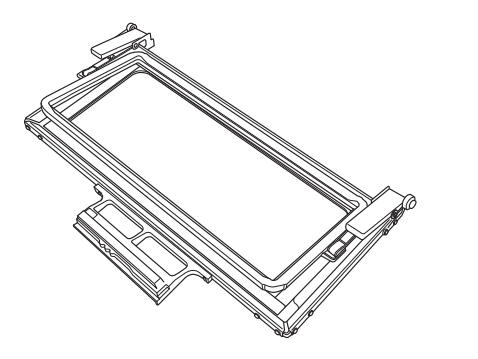

# **CAUTION**

**• Do not leave the border embroidery frame within the reach of children, otherwise injuries may result.**

### **Note**

- When the border embroidery frame is not being used, unlock it before storing it.
- Due to its construction, the border embroidery frame does not hold fabric as tightly as other frames. Since fabric shrinkage may occur, depending on the fabric and pattern used, be sure to sew trial embroidery on a piece of scrap fabric before sewing your project.

# <span id="page-3-2"></span>**Sample Projects Using the Border Embroidery Frame**

We recommend using the border embroidery frame when repeated patterns are embroidered at the edges of items such as curtains, chair covers, bed covers, tablecloths and blankets.

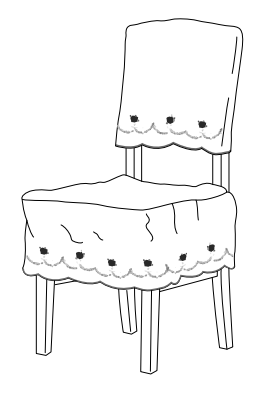

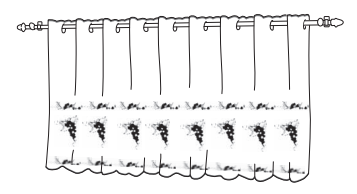

<span id="page-4-0"></span>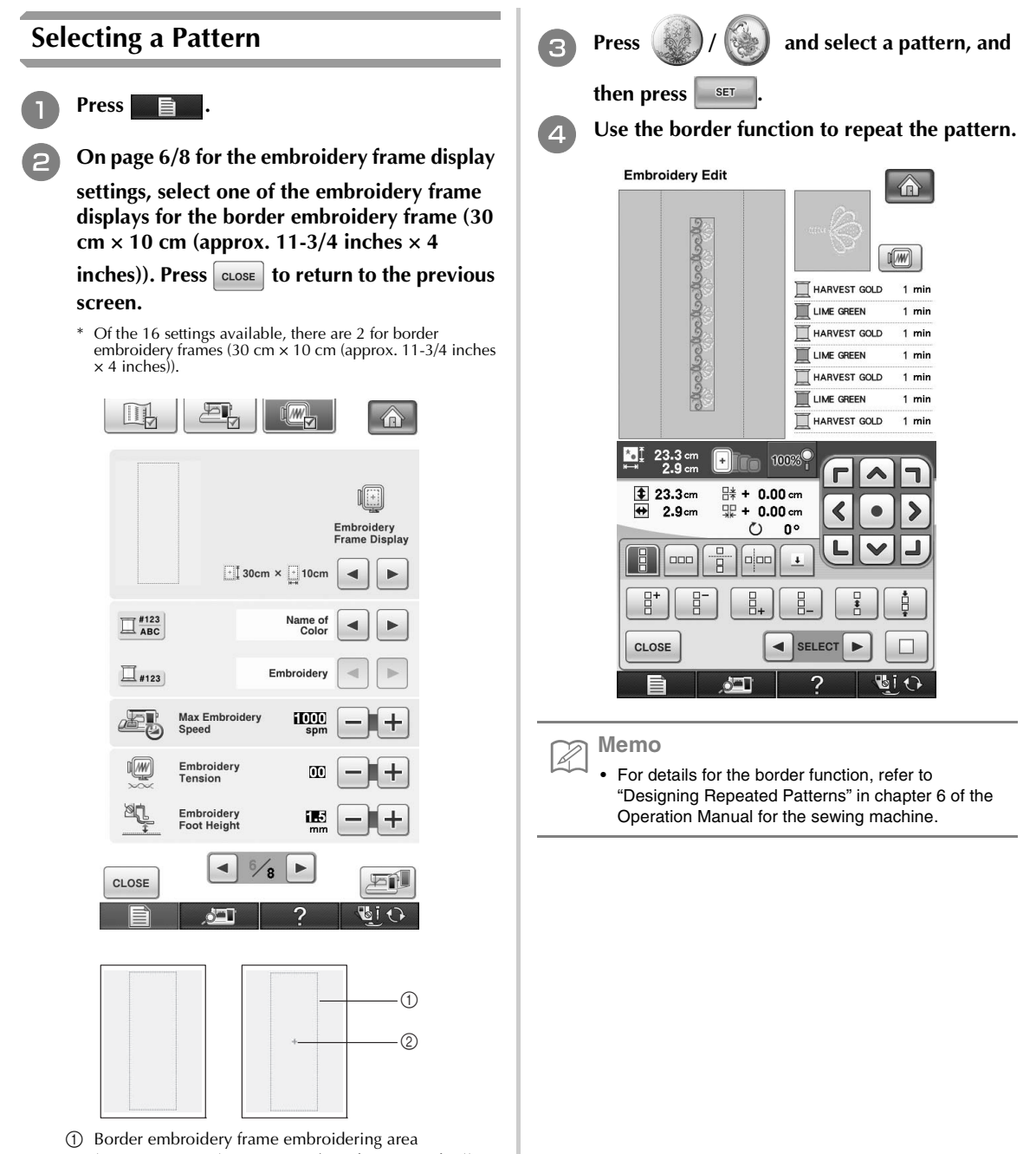

(30 cm  $\times$  10 cm (approx. 11-3/4 inches  $\times$  4 inches)) 2 Center mark

**Example 25 If necessary, assign thread marks. Since the pattern will be repeatedly embroidered from the top to the bottom, add the thread mark to the lower center of the bottom pattern. When you are finished, press**  $\cos$ .

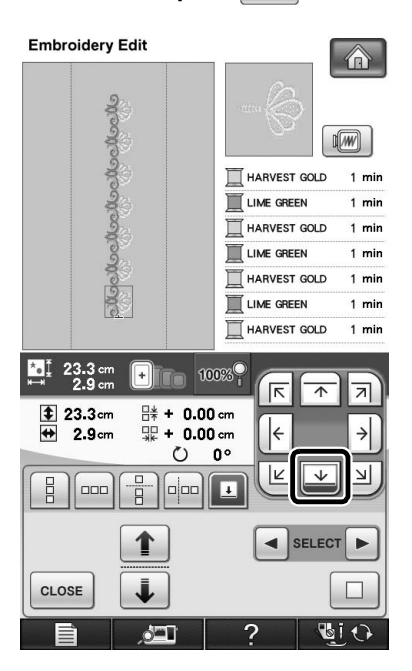

 $\rightarrow$  Touch  $\uparrow$  and  $\downarrow$  , or  $\lceil \bullet \rceil$  and  $\lceil \bullet \rceil$  to highlight the design for inserting thread marks.

### **Note**

- Do not add thread marks to character patterns.
- Add thread marks to patterns that do not have a point of alignment, such as rotated patterns or patterns that are spaced apart. Patterns that can be aligned visually can be embroidered cleanly without the thread mark.

**Memo**  $\mathbb{Z}$ 

• Select the location where the thread mark is to be added according to the direction that the embroidery is repeated.

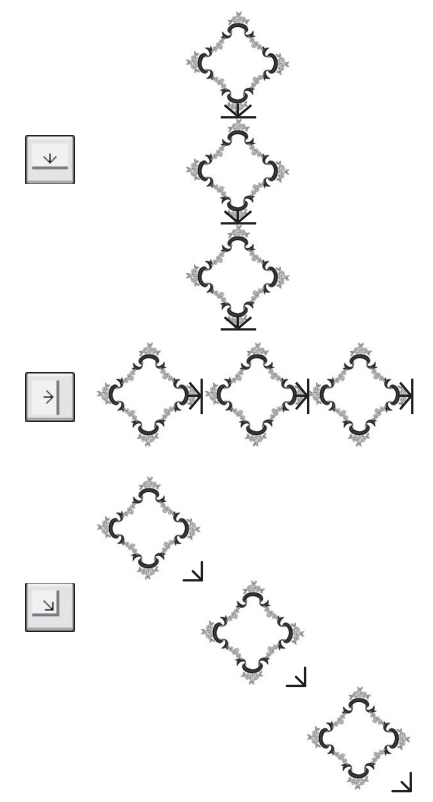

If the design direction is rotated, use the following suggestions.

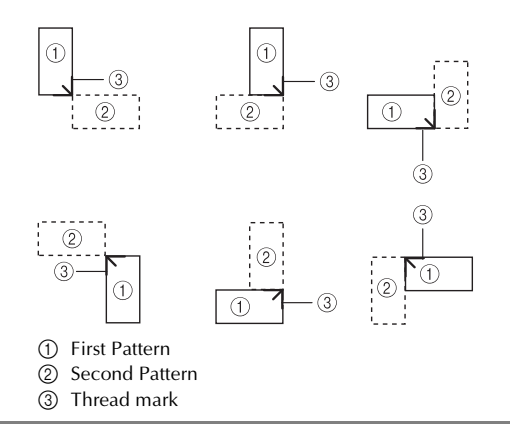

<span id="page-6-0"></span>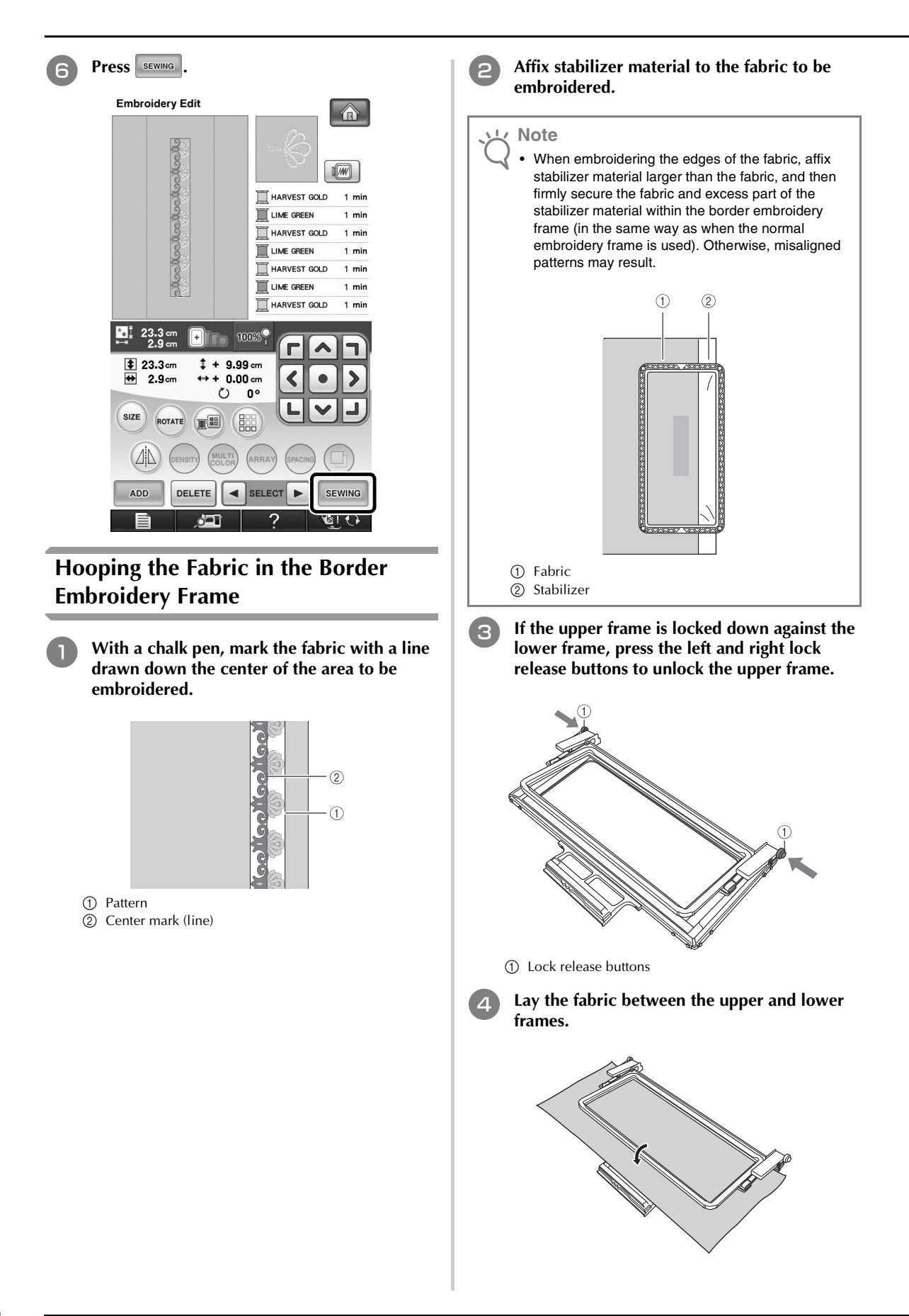

<sup>e</sup> **Place the embroidery sheet in the upper frame, align the guide line on the embroidery sheet with the center mark (line) on the fabric, and then press down on the left and right locking levers until they click into place.**

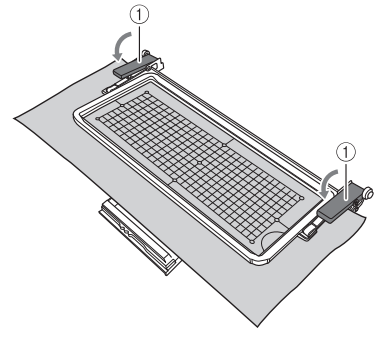

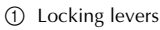

#### **Memo**

The fabric can also be positioned in the border embroidery frame by aligning the edge of the fabric with the inner markings on the upper frame.

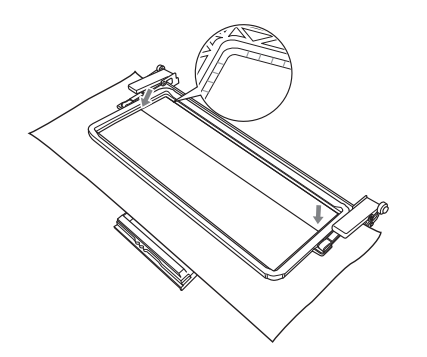

#### **Note**

If there is excess fabric after the center of the embroidering area is aligned with the center of the border embroidery frame, fold over the excess fabric, place it on top of the upper frame, and then press down on the levers. Be careful that the folded excess fabric is not caught in the embroidering area.

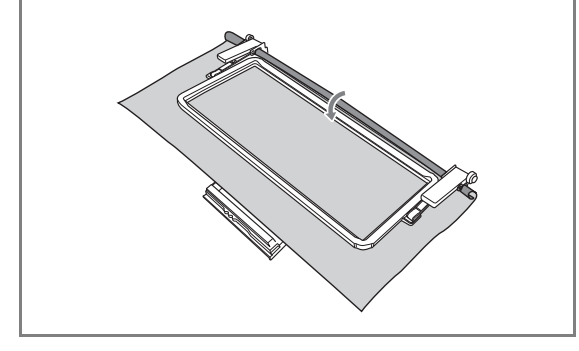

<sup>f</sup> **Remove the embroidery sheet, and then gently pull the four sides of the fabric to remove any excess slack. Be careful so that fabric is not stretched out of shape. Finally, check that the fabric is firmly within the hoop.**

# <span id="page-7-0"></span>**Attaching the Border Embroidery Frame to the Embroidery Unit**

# **CAUTION**

- **After firmly hooping the fabric in the border embroidery frame, attach the frame to the embroidery unit. Otherwise, the needle may break and cause injuries.**
- **Before attaching the border embroidery frame to the embroidery unit, make sure that the needle and presser foot have been raised. Otherwise, the needle may break and cause injuries.**

### **Note**

- Before attaching the border embroidery frame, wind the bobbin with thread and install it.
- <sup>a</sup> **Make sure that the needle and presser foot have been raised. If the needle has not been raised, press the "Needle Position" button to raise it. If the presser foot has not been raised, press the "Presser Foot Lifter" button to raise it.**
	- <sup>b</sup> **Make sure that the embroidery unit carriage has moved to its initial position.**
	- <sup>c</sup> **Align the guide on the border embroidery frame with the right edge of the embroidery frame holder.**

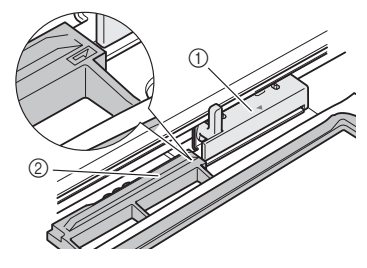

a Embroidery frame holder

 $\circledR$  Guide on border embroidery frame

Slide the border embroidery frame into the **embroidery frame holder, making sure to align the border embroidery frame's arrow**  mark  $(\Delta)$  with the embroidery frame holder's arrow mark  $(\Delta)$ .

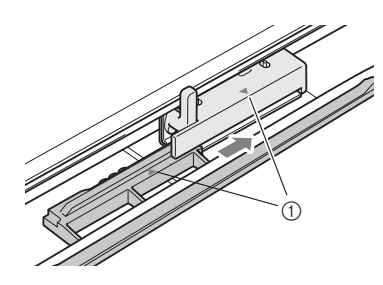

**1** Arrow marks

**E** Lower the frame-securing lever so that it is **level with the border embroidery frame to secure the border embroidery frame to the embroidery frame holder.**

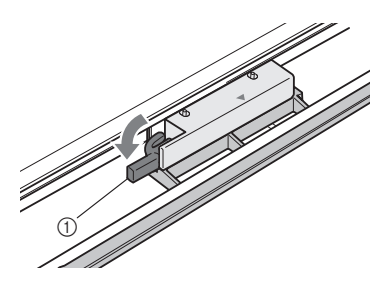

a Frame-securing lever

 **CAUTION**

**• If the frame-securing lever is not lowered, the pattern may not embroider correctly or the presser foot may strike the border embroidery frame and cause injuries.**

# <span id="page-8-0"></span>**Embroidering the First Pattern**

## **Note** • When the border embroidery frame is used, the embroidering time may vary slightly than the time that appears in the screen, depending on the type of fabric and pattern that is used.

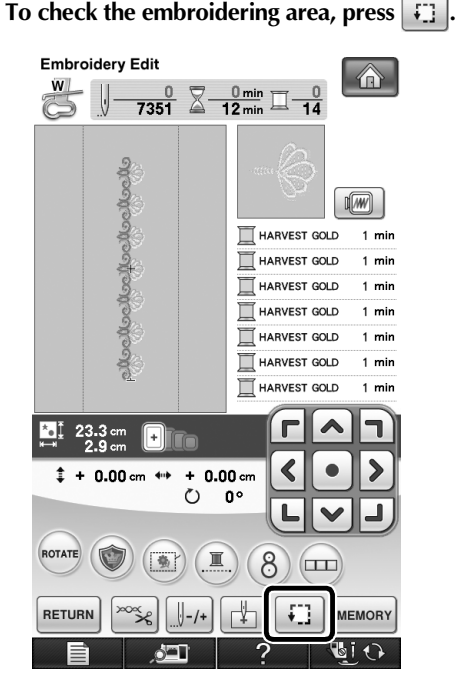

<sup>b</sup> **Thread the machine, and then start embroidering.**

# **CAUTION**

- **Do not touch the border embroidery frame while embroidering.**
- $\rightarrow$  When embroidering is finished, the thread mark is sewn with the last thread color.

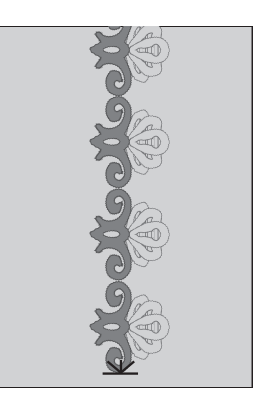

# <span id="page-9-0"></span>**Removing the Border Embroidery Frame**

### **Note**

- Before removing the border embroidery frame from the embroidery unit, make sure that the embroidery unit carriage has moved to its initial position.
- <sup>a</sup> **Raise the frame-securing lever and pull the border embroidery frame toward you.**

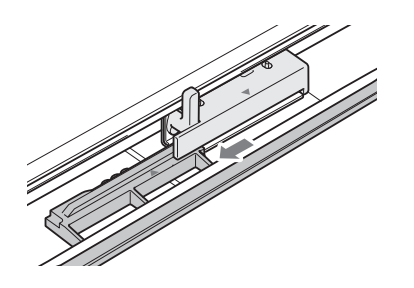

# **CAUTION**

- **If the thread has become tangled and the embroidery unit carriage does not move to its initial position, even after the thread is cut, turn off the machine, manually gently move the carriage, and then remove the border embroidery frame.**
- **Only move the embroidery unit carriage when the machine is turned off.**

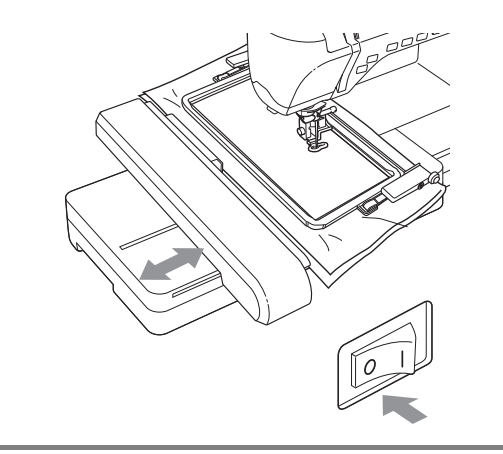

# <span id="page-9-1"></span>**Embroidering the Next Pattern**

<sup>a</sup> **Press both lock release buttons and slide the fabric to align the embroidering area of the next pattern, and rehoop the fabric in the border embroidery frame.**

### **Note**

• Adjust the position of the fabric so that the embroidering area for the next pattern is within the embroidering area of the embroidery sheet.

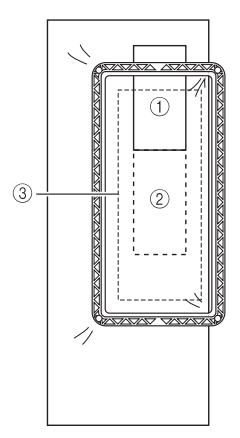

- a Pattern embroidered first
- b Position of pattern to be embroidered next
- c Embroidering area of embroidery sheet
	- <sup>b</sup> **Attach the border embroidery frame to the embroidery unit, and then press ...**

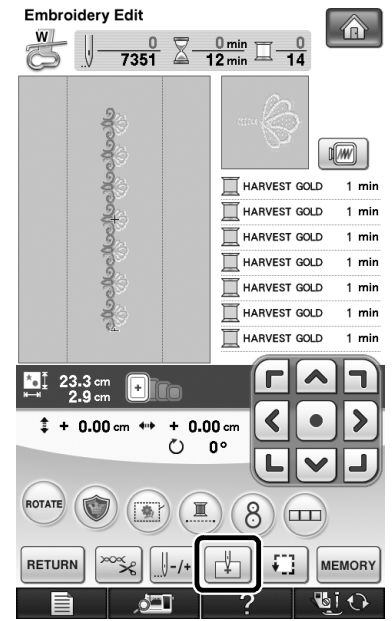

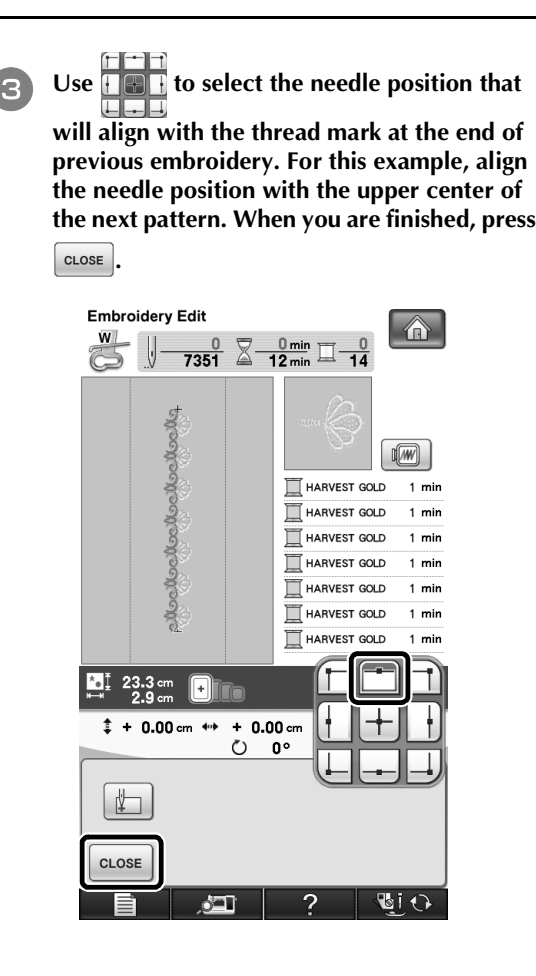

**4** Use **do b** to align the needle position with

**the point of the thread mark.**

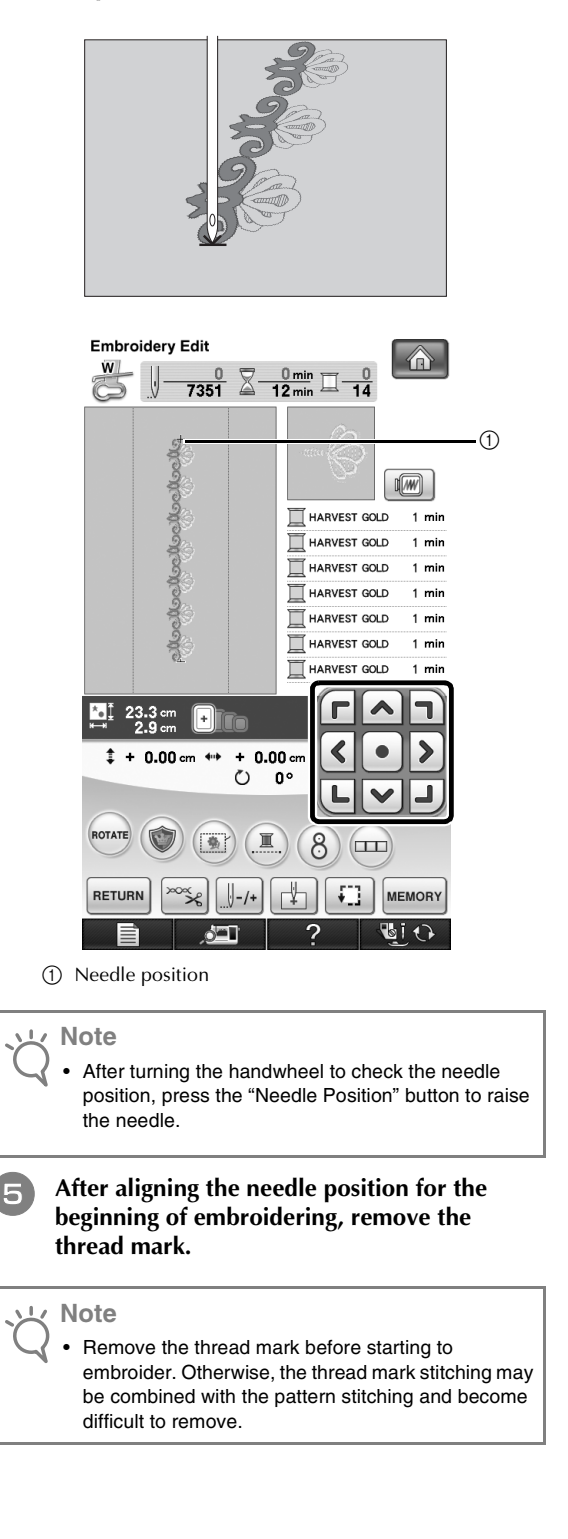

**Embroider the next pattern. To continue embroidering a repeating pattern, repeat the procedure starting with ["Removing the](#page-9-0)  [Border Embroidery Frame".](#page-9-0)**

# **CAUTION**

**• If the sewing machine is turned off, then turned on again with the border embroidery frame attached or if you try to select a stitch from the Utility Stitch screen or the Character/Decorative Stitch screen while the border embroidery frame is attached, the following message appears. If the border embroidery frame is not fully removed from the embroidery unit at this time, the border embroidery frame may be hit by the presser foot when the carriage of the embroidery unit is moved. When the following message appears, fully remove the border embroidery frame.**

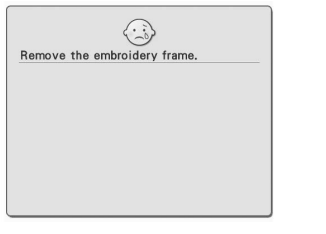

# <span id="page-12-0"></span>**USING THE CAMERA TO CONNECT PATTERNS**

Instead of using thread marks, the camera can be used to connect patterns in the Embroidery Edit screen. An area of 27 cm  $\times$  17 cm (10-1/2 inches  $\times$  6-1/2 inches) can be embroidered when the camera is used to connect patterns. Select the appropriate frame depending on the size of the embroidery. We recommend using the large embroidery frame (30 cm  $\times$  20 cm (12 inches  $\times$  8 inches)) when using the camera to connect patterns. The small embroidery frame (2 cm  $\times$  6 cm (1 inch  $\times$  2-1/2 inches)) cannot be used with the camera function.

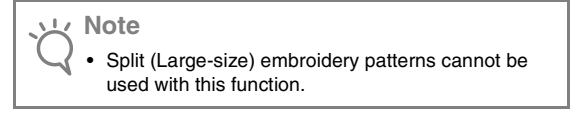

# <span id="page-12-1"></span>**Connecting Patterns**

Two patterns can be connected by selecting the reference point and reference edge of each pattern so that they can be aligned using the camera. When connecting patterns, the reference edge of each pattern will be along a single straight line.

### (Example)

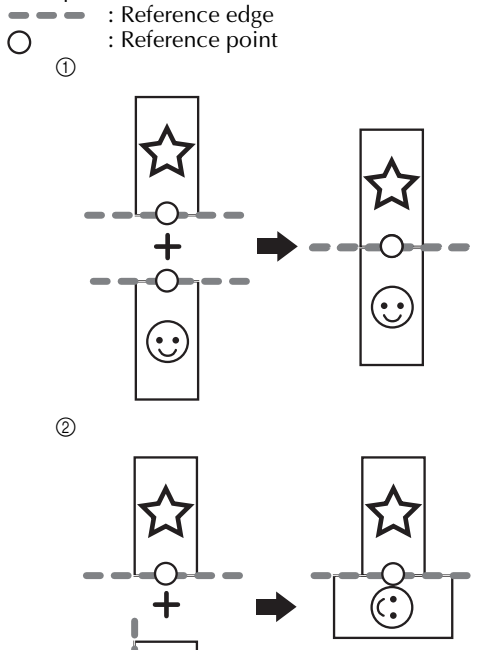

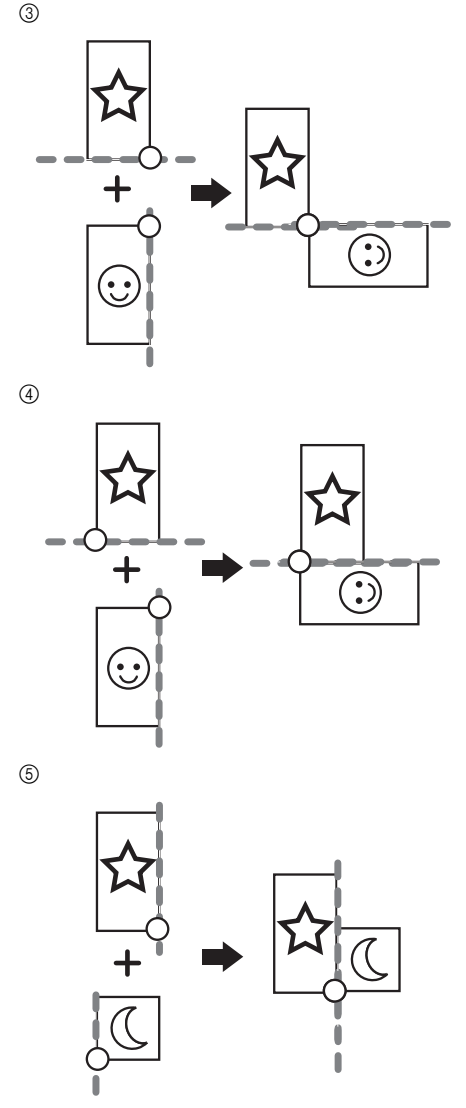

In order to understand how to connect patterns, first try following the procedure outlined in ["Practice](#page-14-0)  [\(Connecting Three Patterns\)" on page 14.](#page-14-0)

# <span id="page-13-0"></span>**Preparation (Camera Needle Position Setting)**

When connecting patterns by using the camera, set the camera needle position. This operation is essential when you use this function for the first time. It is not necessary to perform this operation each time, but we recommend performing it when the needle is changed. Use the white stickers (solid) included with this Kit.

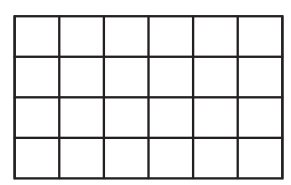

- <sup>a</sup> **Prepare the needle to be used to connect patterns.**
	- <sup>b</sup> **Hold your finger on the screen, and then turn on the machine.**

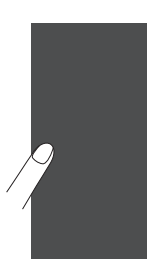

#### **Note**

- Be careful not to touch the LCD screen prior to Step B below.
- This function can be performed with or without embroidery unit attached to machine. If attached, message screens will appear regarding movement of embroidery unit.

<span id="page-13-1"></span>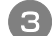

### Press the "Automatic Threading" button.

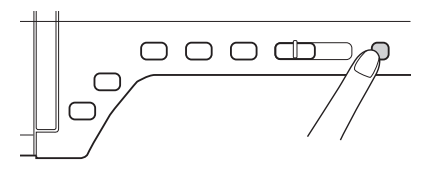

 $\rightarrow$  Camera needle position setting screen appears.

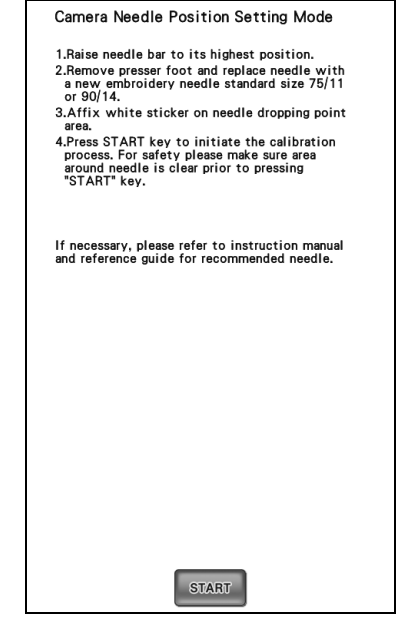

<span id="page-13-2"></span>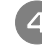

### **d** Follow the on-screen instructions to complete **the procedure.**

1. Raise needle bar to its highest position.

#### **Note**

- The "Needle Position" button cannot be used while setting the camera needle position. Turn the handwheel to move the needle bar.
- 2. Remove presser foot and replace needle with a new embroidery needle standard size 75/11 or 90/14.
- 3. Affix white sticker on needle dropping point area.

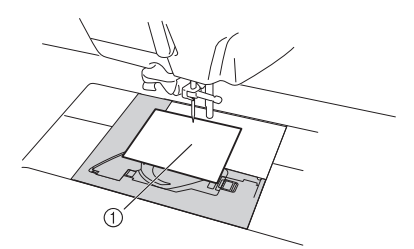

**1** White sticker

**Note**

- Use a new sticker. The camera needle position cannot be set correctly if there is a hole in sticker or if it is dirty. If you have no new stickers, contact your nearest Brother dealer.
	- 4. Press  $\sqrt{\frac{1}{100}}$  to initiate the calibration process. For safety please make sure area around needle is clear prior to pressing START .
- $\rightarrow$  Setting the needle drop point begins.

<span id="page-14-0"></span>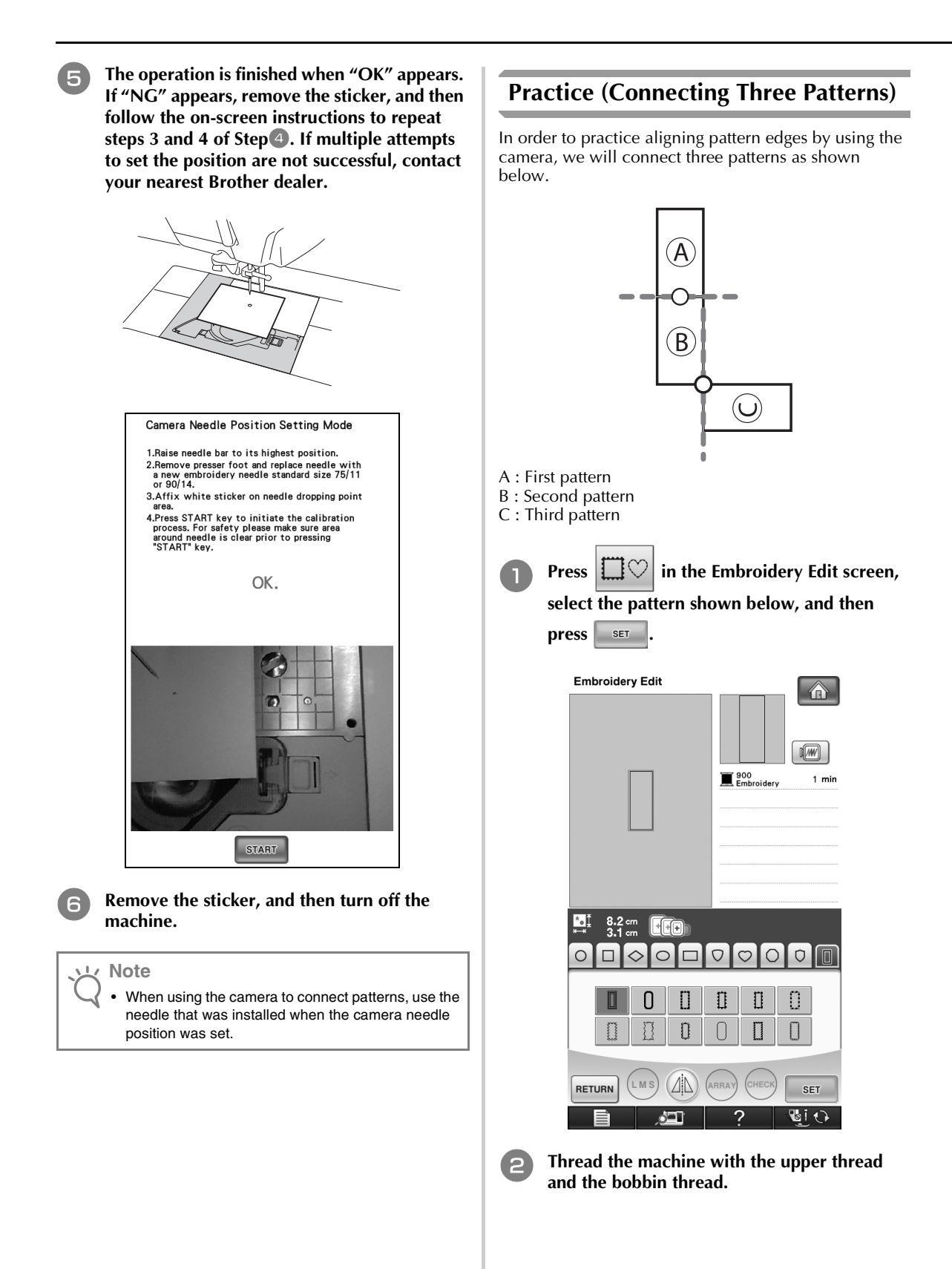

Press sewing to display the sewing screen. Press  $\Box$  in the sewing screen. **Embroidery Edit** W  $\frac{0}{361}$   $\overline{\mathbb{Z}}$   $\frac{0 \text{ min}}{1 \text{ min}}$   $\overline{\mathbb{Z}}$  $\sqrt{w}$  $\blacksquare$  900<br>Embroidery 1  $min$ 약 8.2 cm<br>3.1 cm 100 ≤  $\ddagger$  + 0.00 cm  $\leftrightarrow$  $+ 0.00$  cm  $\circ$ O۰ ROTATE **RETURN MEMORY** 

**e Hoop fabric in the 20 cm**  $\times$  **20 cm (8 inches**  $\times$ **8 inches) embroidery frame, and then attach the frame to the embroidery machine.**

 $\rightarrow$  The pattern connection setting screen (screen for connecting the selected pattern to the next one) appears.

ا که

**DIO** 

#### **Memo**

Ž

• A pattern cannot be saved in the machine's memory while patterns are being connected.

- **f Select the reference edge and reference point of the selected pattern for connecting the next pattern. Since, in this example, we will connect the center point of the bottom edge for the first pattern with the center point of the top edge for the next pattern, select the center point of the bottom edge, and then**   $pres \; | \; \text{close} |.$ 
	- $\bullet$  To cancel the selection, press  $\left| \right|$  reser.

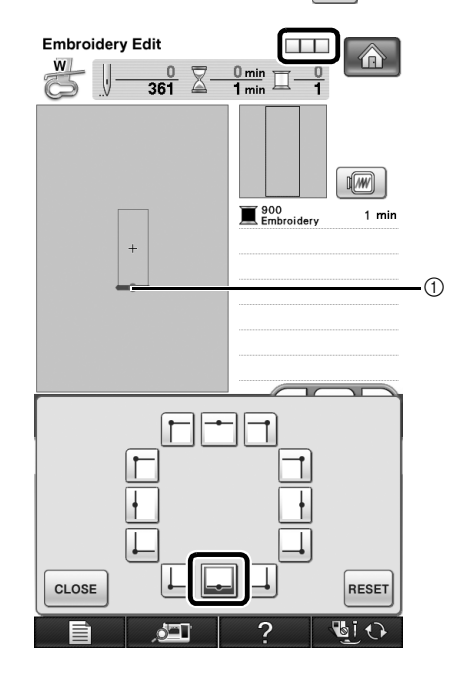

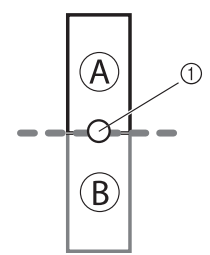

- a Reference edge and reference point of first pattern
- $\rightarrow$   $\Box$  appears in the screen, and then  $\Box$  changes
	- to  $(\mathbf{m})$ .

<span id="page-16-2"></span>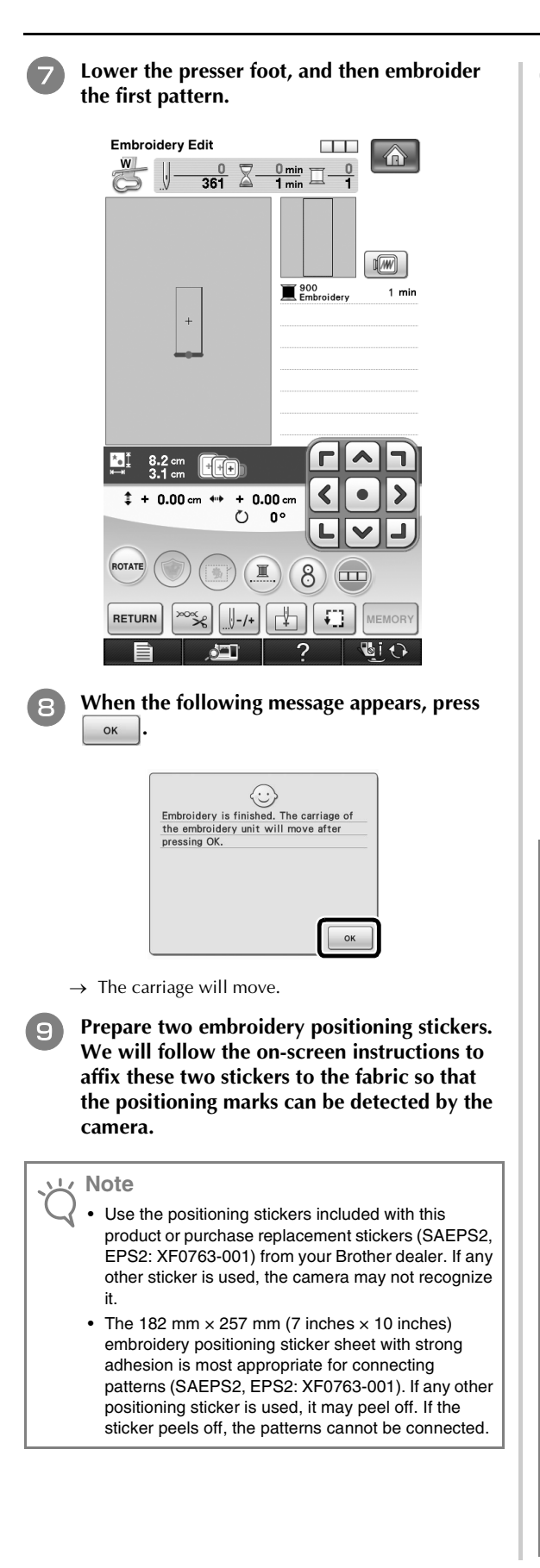

**10** Affix the first embroidery positioning sticker

**onto the fabric within the red lines by using both hands to press down on each corner of the sticker. Affix the sticker with the large circle to the top as shown on machine. Then, press ok** 

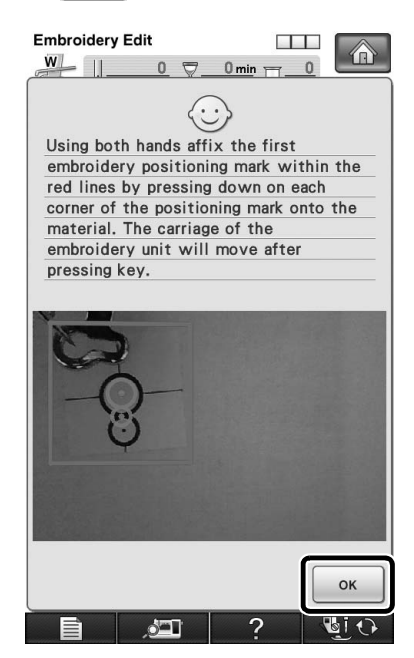

<span id="page-16-0"></span> $\rightarrow$  The camera detects the first positioning sticker.

### <span id="page-16-1"></span>**Note**

- Use new positioning stickers. If a sticker is reused, it may easily peel off. If the sticker peels off during this procedure, the patterns cannot be connected.
- Using fingers apply pressure to the corners of the positioning sticker to firmly affix it to the fabric. If the sticker is not firmly attached, the camera may incorrectly detect the sticker.
- If any of the following messages appear, reattach the positioning sticker in the correct position. Make sure that the sticker is affixed with the large circle at the top.

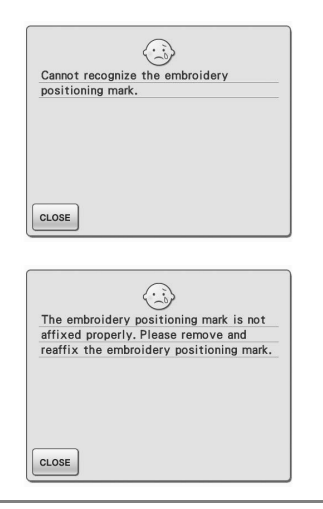

<span id="page-17-1"></span>Using both hands affix the second embroidery **positioning mark within the red lines by pressing down on each corner of the positioning mark onto the material and then touch**  $\alpha$ 

**Embroidery Edit**  $\sim$   $\sim$   $\sim$ ⋒  $\frac{W}{1}$   $\frac{W}{1}$  $\mathbf{0}$  $0 \text{ min}$  $\ddot{\cdot}$ Using both hands affix the second embroidery positioning mark within the red lines by pressing down on each corner of the positioning mark onto the material. The carriage of the embroidery unit will move after pressing key.

 $\rightarrow$  The camera detects the second positioning sticker.

<span id="page-17-0"></span>**After the two positioning stickers have been detected, the following message appears. With the stickers remaining attached, remove**  the frame, and then press  $\begin{bmatrix} 0 & 1 \\ 0 & 1 \end{bmatrix}$ 

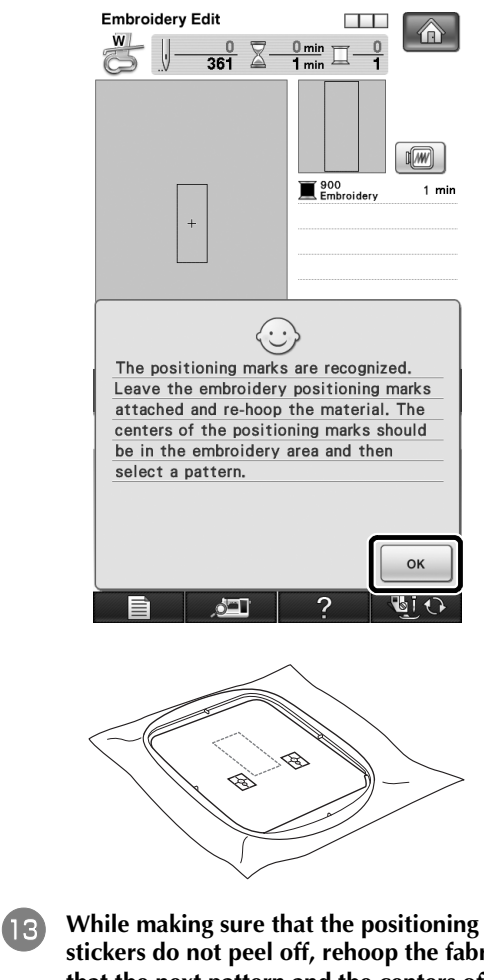

<span id="page-17-2"></span>**stickers do not peel off, rehoop the fabric so that the next pattern and the centers of the large circles of the two stickers are within the embroidering area. Check with the embroidery sheet. After checking, reattach the embroidery frame to the machine.**

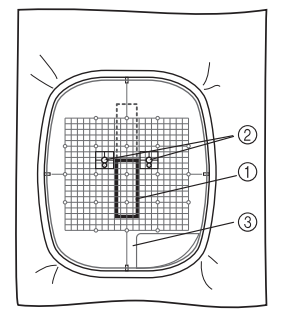

- a Pattern to be embroidered next
- b Centers of large circles for stickers
- 3) Embroidery sheet

#### **Note** • If the next pattern and the centers of the large circles of the two positioning stickers do not fit within the embroidering area, use a larger embroidery frame. If a larger embroidery frame cannot be used, continue t[o](#page-18-0) step **15**, and then refer to "CHANGING THE [POSITION OF A STICKER" on page 22](#page-22-0) to reposition the sticker. • If the sticker peels off during this procedure, the

patterns cannot be connected. In that case, restart the procedure from the beginning.

<span id="page-18-1"></span>Select the second pattern, and then continue **to the sewing screen. For this example, select the same pattern as the first one.**

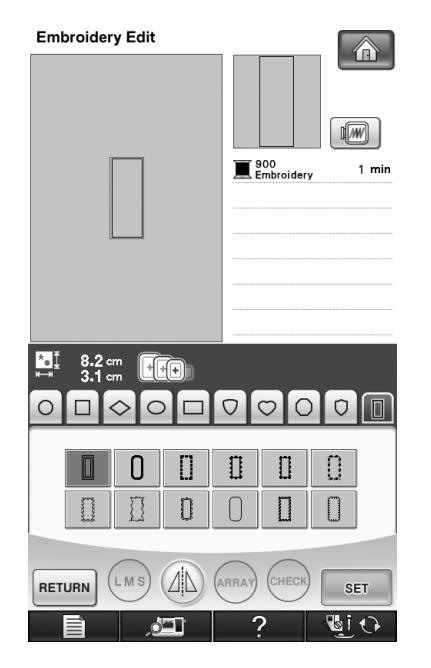

<span id="page-18-0"></span>When the pattern connection setting screen **(screen for connecting the selected pattern to the previous one) appears, select the reference edge and reference point for connecting the first pattern, and then press . Since, in this example, we will connect the center point of the top edge for the second pattern with the center point of the bottom edge for the first pattern, select the center point of the top edge, and then press** ok

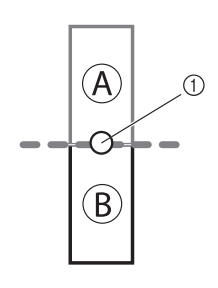

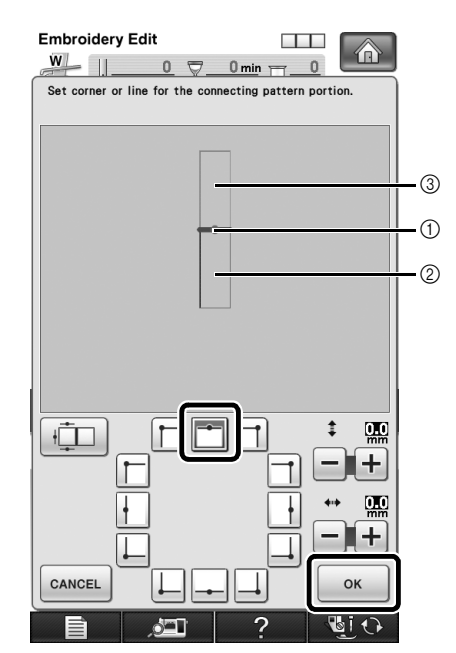

- (1) Reference edge and reference point
- 2 Second pattern (B)
- c First pattern (A)

### **Note**

- In this screen, the reference edge and reference point of the first pattern can be changed. For details, refer to ["CHANGING THE REFERENCE EDGE](#page-29-0)  [AND REFERENCE POINT FOR CONNECTING](#page-29-0)  THE NEXT PATTERN AFTER A PATTERN HAS [BEEN EMBROIDERED" on page 29.](#page-29-0)
	- If the positioning stickers do not fit within the embroidering area, refer to ["CHANGING THE](#page-22-0)  [POSITION OF A STICKER" on page 22](#page-22-0) to reposition the sticker.
	- Using  $\boxed{+}$  and  $\boxed{-}$  in this screen, the position of the second pattern can be changed. For details, refer to ["SLIDING THE POSITION OF THE](#page-32-0)  [PATTERN TO BE CONNECTED" on page 32](#page-32-0).

<span id="page-19-2"></span><span id="page-19-1"></span><span id="page-19-0"></span>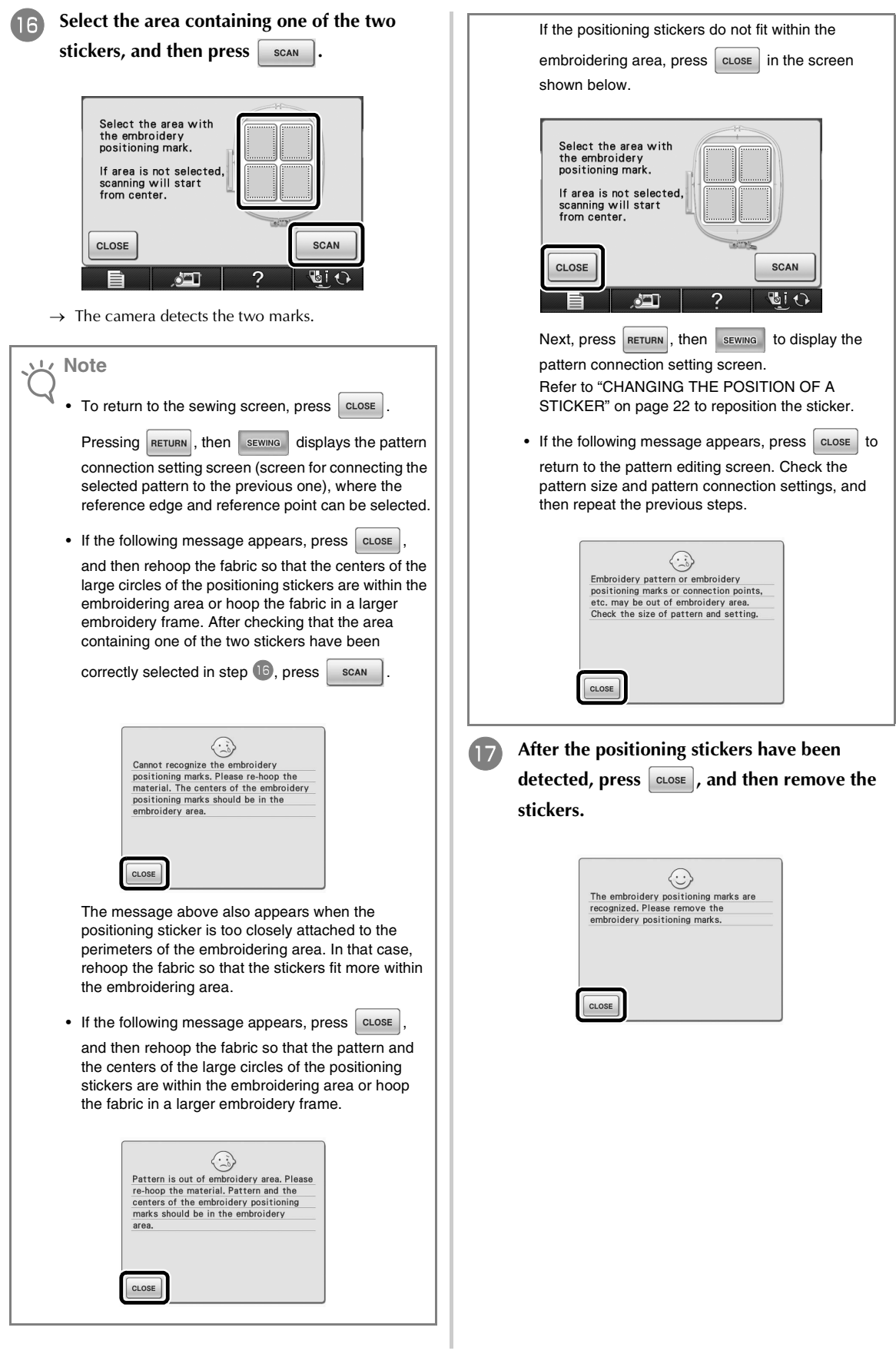

Before embroidering, press **the display the pattern connection setting screen (screen for connecting the selected pattern to the next one) appears. Select the reference edge and reference point for connecting the second and third patterns, and then press . In this example, we will select the bottom point of the right edge.**

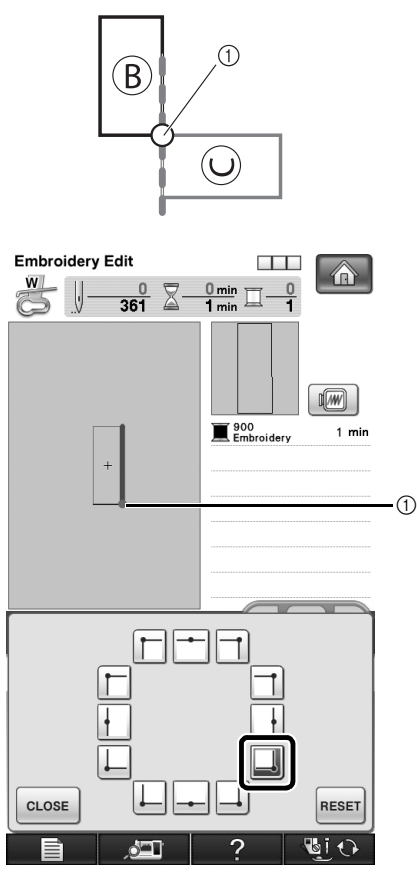

a Reference edge and reference point

# **Note**

Before embroidering, select the reference edge and reference point of the selected pattern for connecting the next pattern. Once the pattern has been embroidered,refer to ["TROUBLESHOOTING" on page 36.](#page-36-0)

**Lower the presser foot, and then embroider the second pattern.**

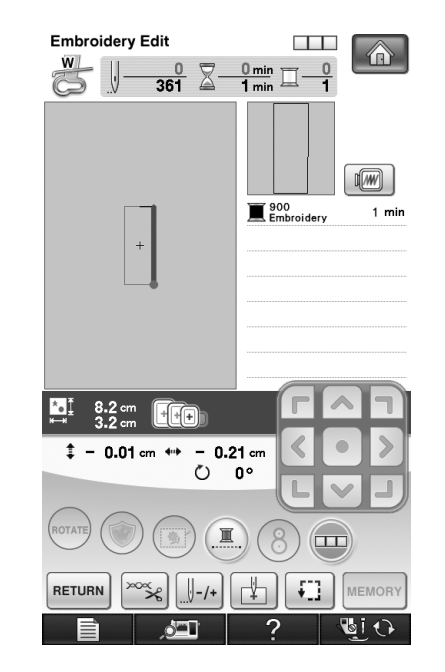

### **Note**

• If the machine is stopped and  $\Box$  is pressed while embroidering or after embroidering has begun, the reference edge and reference point for connecting the next pattern can be set.

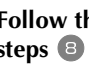

**Example 10 Follow the on-screen instructions to perform steps 8 t[h](#page-16-0)rough 12.** 

**21** While making sure that the positioning **stickers do not peel off, rehoop the fabric so that the next pattern and the centers of the large circles of the two stickers are within the embroidering area. Check with the embroidery sheet. After checking, attach the embroidery frame to the machine.**

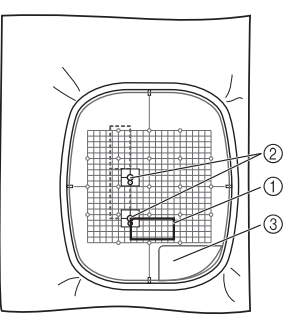

a Pattern to be embroidered next

- b Centers of large circles for stickers
- 3 Embroidery sheet
- Select the third pattern, and then continue to **the sewing screen. For this example, select the same pattern as the first and second ones.**
- <sup>w</sup> **When the pattern connection setting screen (screen for connecting the selected pattern to the previous one) appears, select the reference edge and reference point for connecting the third pattern with the second one, and then press**  $\begin{bmatrix} 0 & \infty \\ 0 & \infty \end{bmatrix}$ . Since, in this **example, we will connect the right point of the top edge for the third pattern with the bottom point of the right edge for the second pattern, select the right point of the top edge, and then press**  $\sqrt{\alpha}$

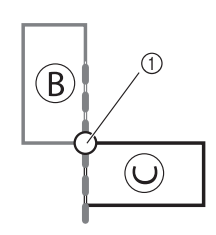

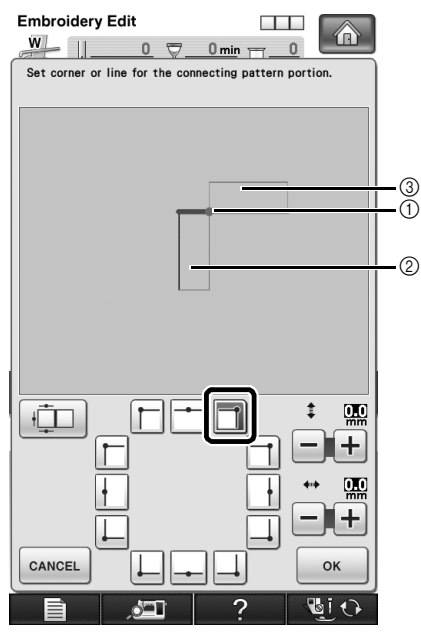

- a Reference edge and reference point
- $(2)$  Third pattern  $(C)$
- 3 Second pattern (B)

*PA* Perform ste[p](#page-19-0)s **<b>p** and **p**.

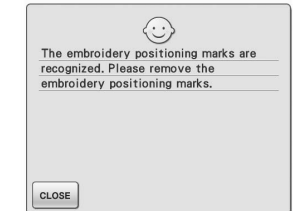

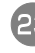

**EXECUTE:** Lower the presser foot, and then embroider **the third pattern.**

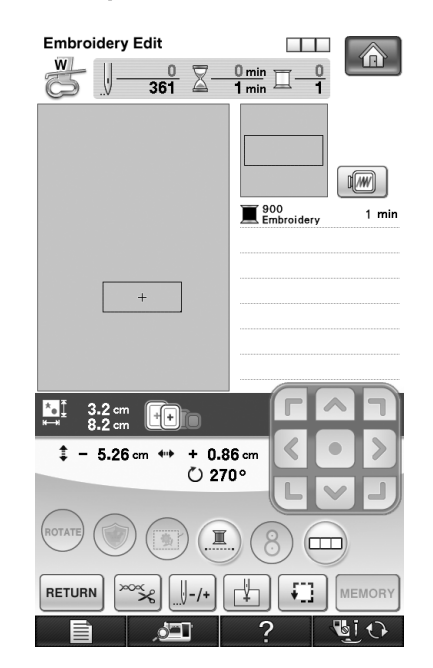

 $\rightarrow$  After embroidering is finished,  $\Box$  is no longer highlighted.

The three patterns have been connected.

Press  $\left| \bigoplus \right|$  to clear the pattern.

# <span id="page-22-0"></span>**CHANGING THE POSITION OF A STICKER**

While using the camera to connect patterns, a sticker can be repositioned if the fabric cannot be rehooped so that the next pattern and the centers of the large circles of the two stickers are within the embroidering area. As an example, we will use the embroidery frame with a size of 10 cm  $\times$  10 cm (4 inches  $\times$  4 inches) to connect patterns as shown below.

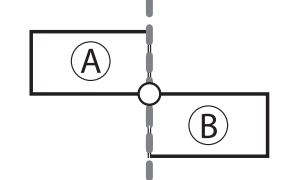

- A: First pattern
- B: Second pattern

**Press [1.14]** (frame patterns) in the **Embroidery Edit screen, select the pattern** 

**shown below, and then press** 

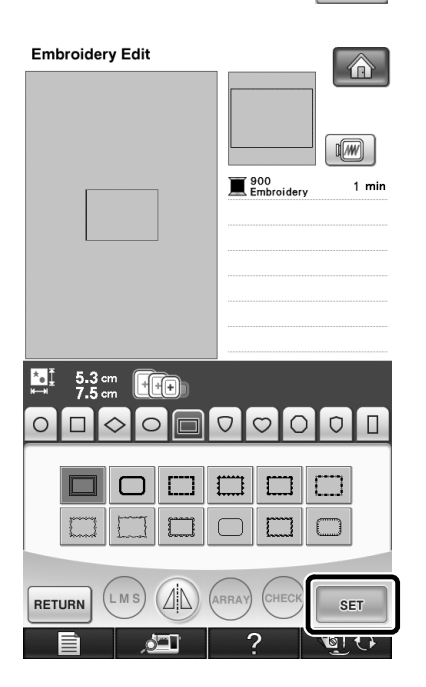

- **EXECUTE:** Thread the machine with the upper thread **and the bobbin thread.**
- **E Hoop fabric in the embroidery frame with a size of 10 cm × 10 cm (4 inches × 4 inches), and then attach the frame to the embroidery machine.**

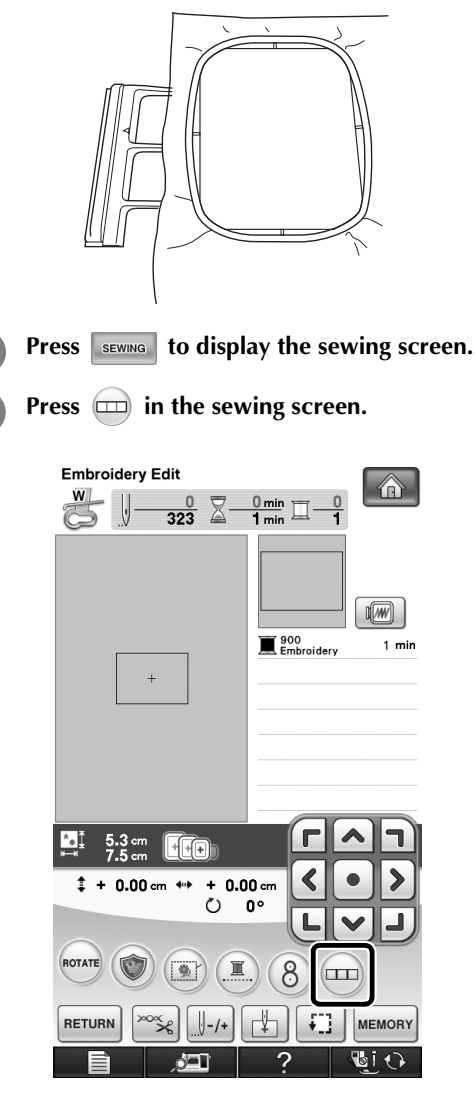

 $\rightarrow$  The pattern connection setting screen (screen for connecting the selected pattern to the next one) appears.

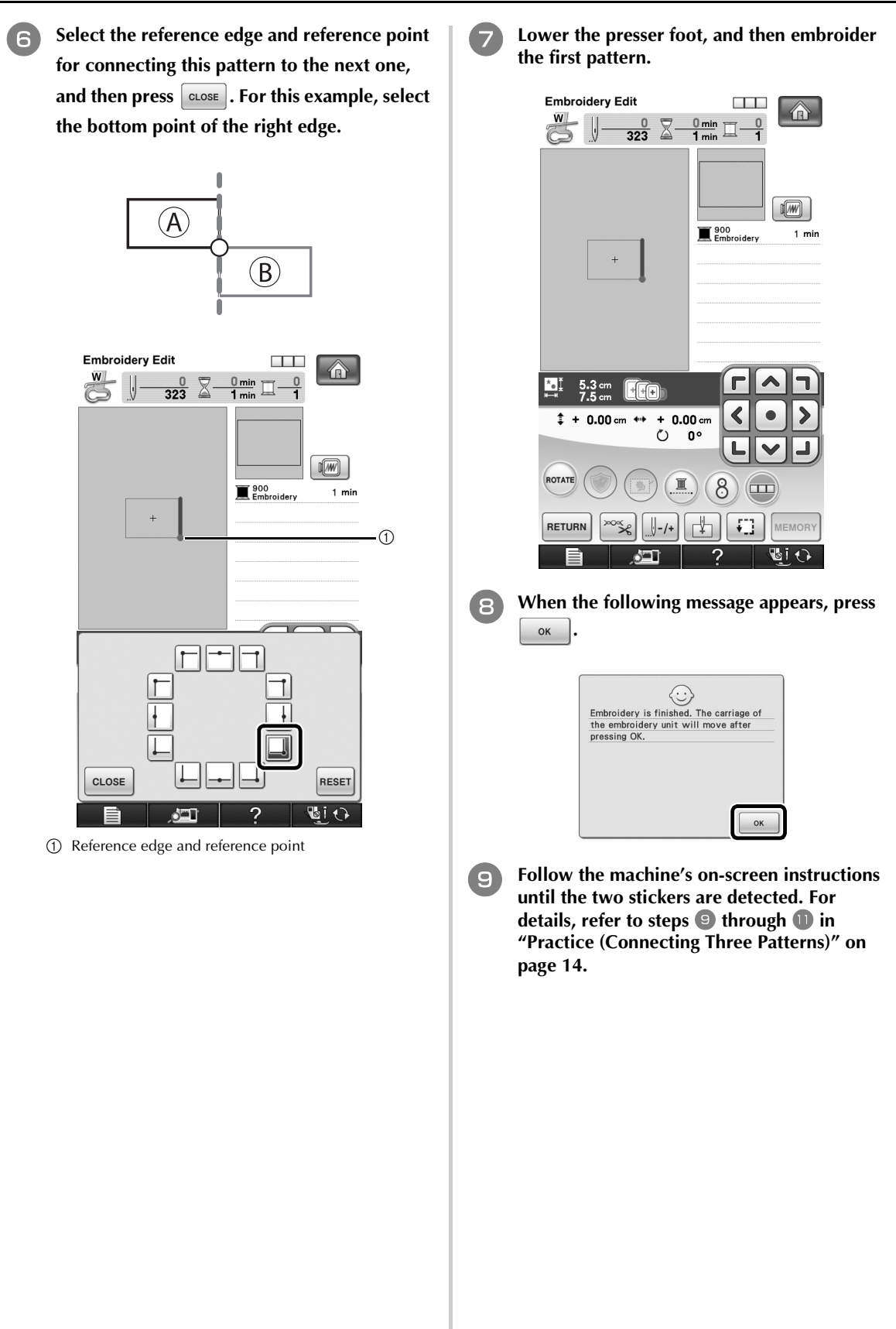

After the two stickers have been detected, the **following message appears. With the stickers remaining affixed, remove the frame, and then press**  $\left[ \begin{array}{cc} 0 & \text{if } \\ 0 & \text{if } \\ 0 & \text{if } \end{array} \right]$ 

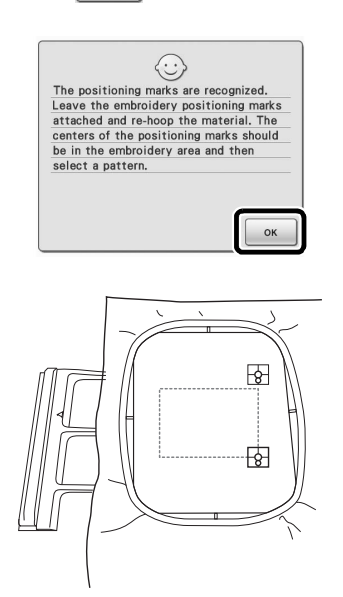

If the fabric cannot be rehooped so that the **next pattern and the centers for the large circles of the two stickers are within the embroidering area, hoop the fabric with the centers for the large circles of the two stickers within the embroidering area and the next pattern as close as possible to being within the embroidering area, and then attach the frame to the machine.**

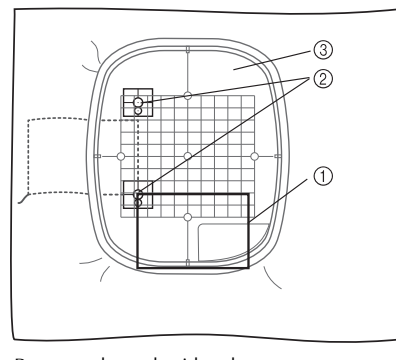

- a Pattern to be embroidered next
- b Centers of large circles for stickers
- 3 Embroidery sheet

## **Note**

When rehooping the fabric, the centers for the large circles of the two stickers should be positioned within the embroidering area. If they are not within the embroidering area, the stickers cannot be repositioned.

- **Example 2 Select the second pattern, and then continue to the sewing screen. For this example, select the same pattern as the first one.**
- **n when the pattern connection setting screen (screen for connecting the selected pattern to**  the previous one) appears, press  $\boxed{\top}$ .
	- To return to the embroidery edit screen, press CANCEL

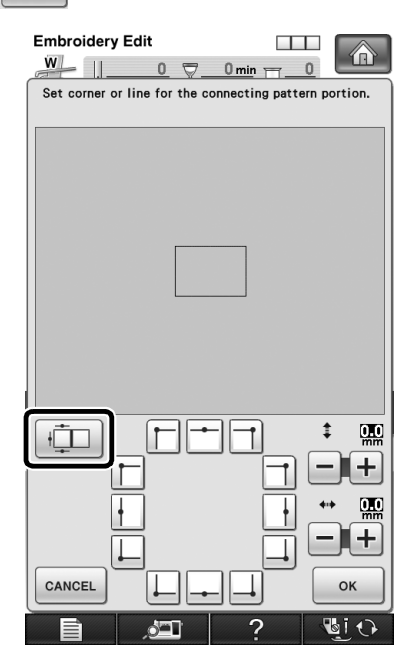

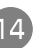

**14** Without changing the reference edge and **reference point settings, press**  $\begin{array}{|c|c|}\n\hline\n\circ\textbf{k}\n\end{array}$ 

• To return to the previous screen, press  $\lceil \frac{1}{2} \rceil$ 

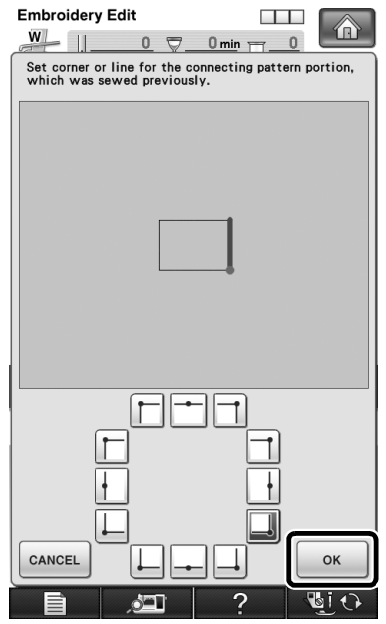

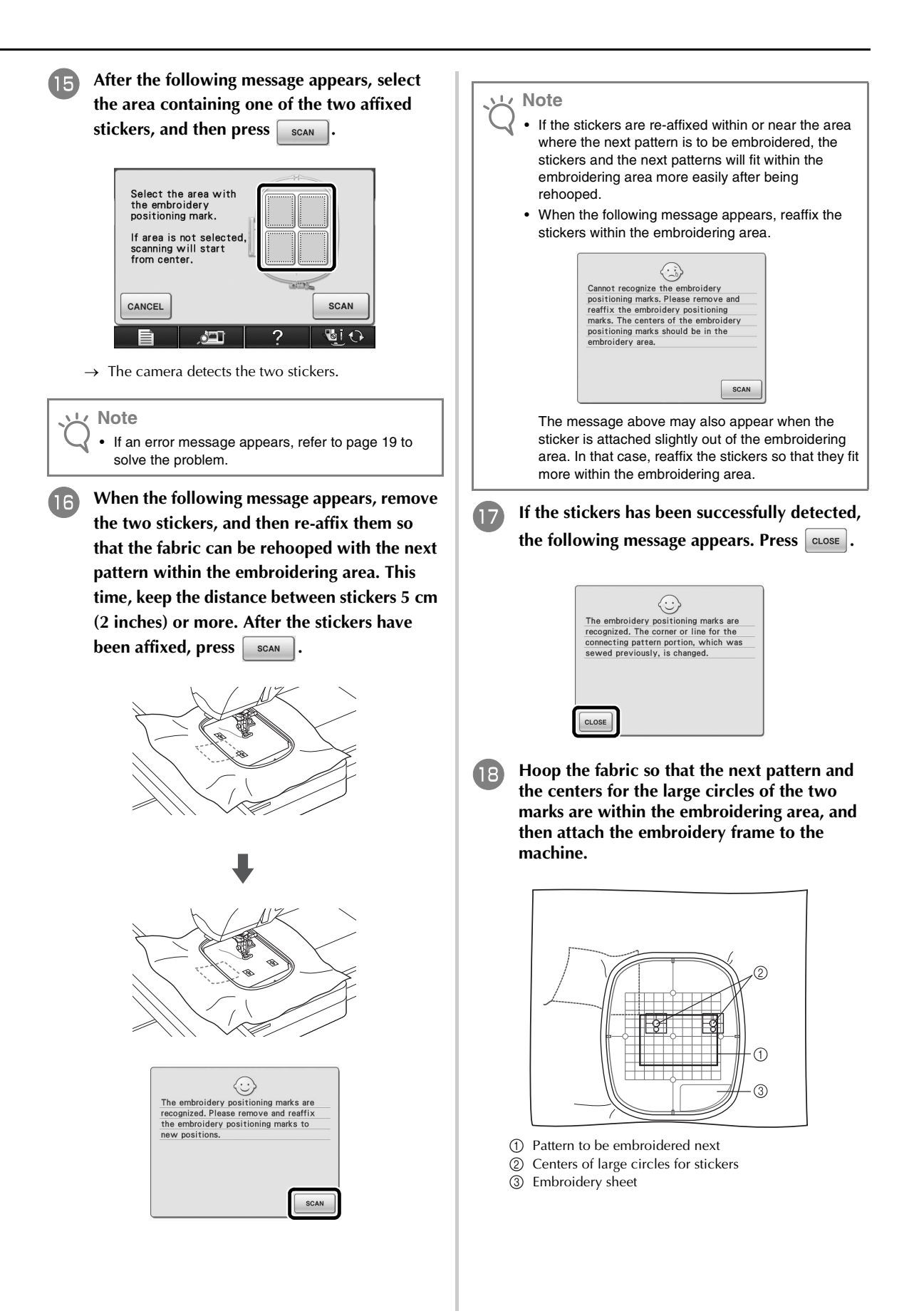

<sup>s</sup> **When the pattern connection setting screen (screen for connecting the selected pattern to the previous one) appears, select the reference edge and reference point for connecting this pattern to the next one, and**  then press  $\begin{bmatrix} 1 & 0 \\ 0 & 1 \end{bmatrix}$ . For this example, select the **top point of the left edge, and then press**   $OK$ **.**

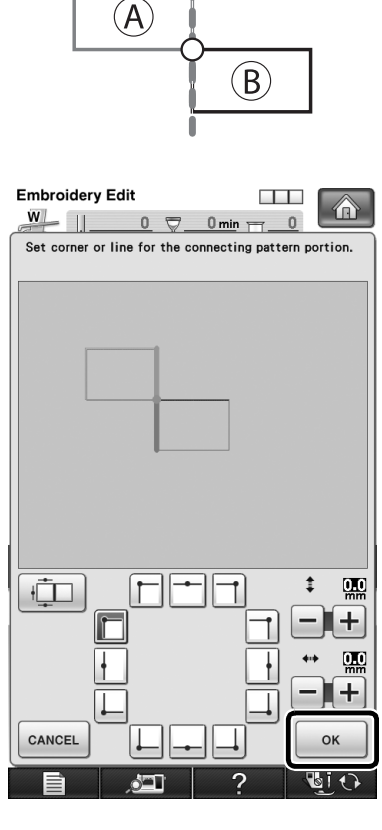

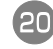

**Select the area containing one of the two stickers, and then press**  $\left[ \begin{array}{c} 1 \end{array} \right]$ 

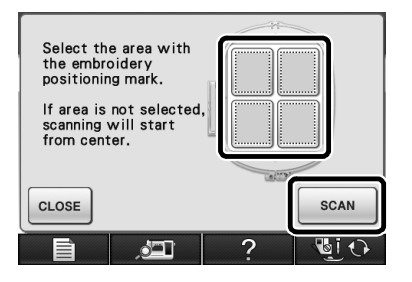

**After the stickers have been detected, press , and then remove the stickers.**

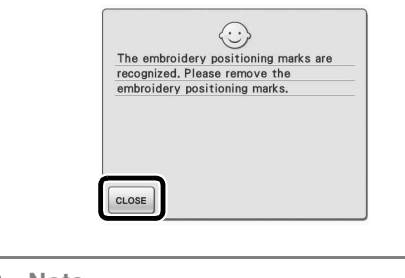

### **Note**

• If an error message appears, refer to page [19](#page-19-2) to solve the problem.

# <span id="page-27-0"></span>**CONNECTING ROTATED PAT**

Greater design variations can be created by rotating patterns. The following procedure describes how to connect patterns that are rotated.

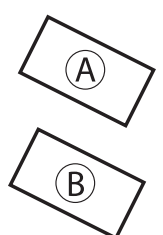

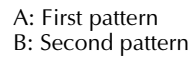

Select the pattern, and then press **x** 

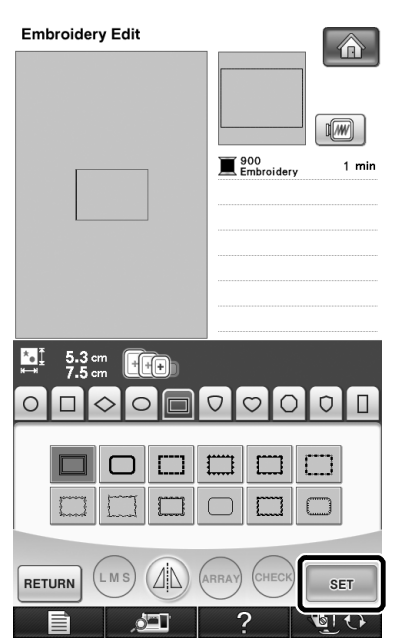

 $\rightarrow$  The pattern editing screen appears.

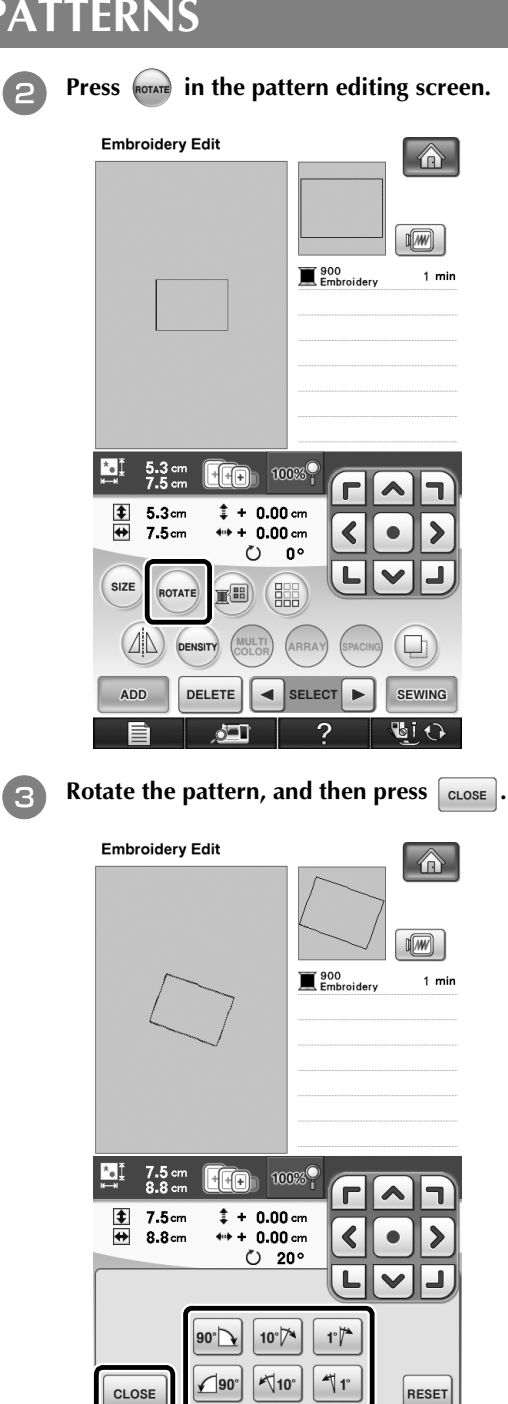

 $\overline{2}$ 

**IEG** 

**BiO** 

- Press sewing to display the sewing screen.
- Press  $\textcircled{m}$ .
- Select the reference edge and reference point **for connecting this pattern to the next one. Press** | CLOSE

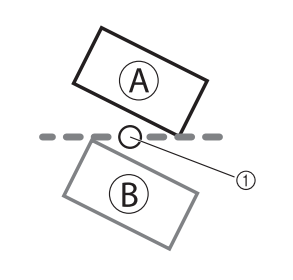

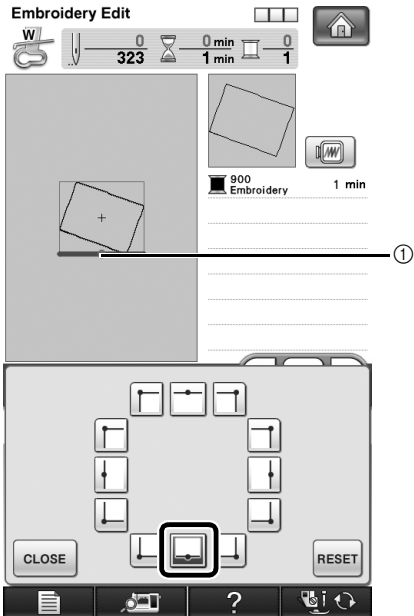

a Reference edge and reference point of first pattern

### **Note**

- Be sure to rotate the pattern from the pattern editing screen. The reference edge and reference point are specified along the smallest rectangle (not angled) that contains all patterns selected when the sewing screen is displayed.
- Pressing  $\sqrt{P}$  in the sewing screen changes the angle at which patterns are connected.

Refer to steps **b** throu[g](#page-16-2)h **13** of "Practice **[\(Connecting Three Patterns\)"](#page-14-0) to embroider the first pattern and rehoop the fabric.** 

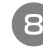

**h** Select the next pattern, and then continue to **the sewing screen.**

**i When the pattern connection setting screen (screen for connecting the selected pattern to the previous one) appears, select the reference edge and reference point corresponding to those for the first pattern, and then press**  $\int_{\alpha}^{\infty}$ 

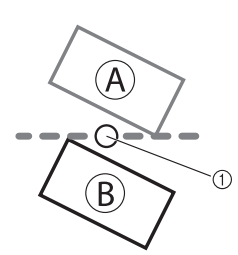

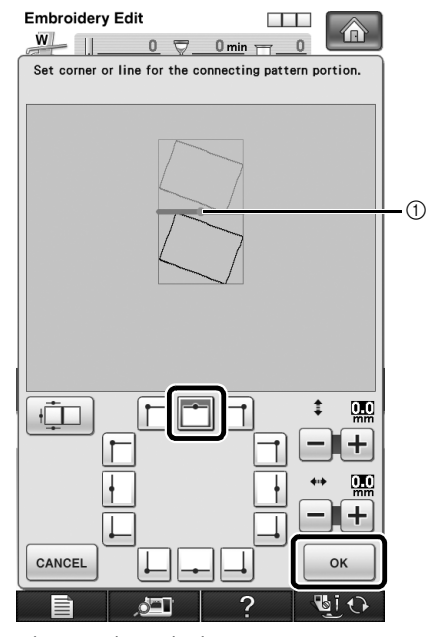

a Reference edge and reference point

**ig Continue with ste[p](#page-19-0) <b>b** of "Practice **[\(Connecting Three Patterns\)"](#page-14-0) to finish connecting the patterns.**

# <span id="page-29-0"></span>**CHANGING THE REFERENCE EDGE AND REFERENCE POINT FOR CONNECTING THE NEXT PATTERN AFTER A PATTERN HAS BEEN EMBROIDERED**

The reference edge and reference point for connecting the next pattern can be changed after a pattern has been embroidered.

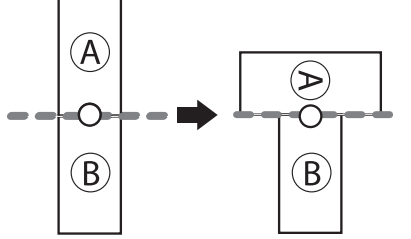

A: First pattern B: Second pattern

> <sup>a</sup> **Perform the procedure in ["Practice](#page-14-0)  [\(Connecting Three Patterns\)"](#page-14-0)** up to step **1**. **and then press** in the pattern **connection setting screen (screen for connecting the pattern to the previous one).**

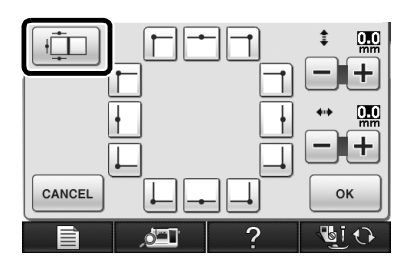

**b** Select the new reference edge and reference **point for connecting the pattern, and then press ok** 

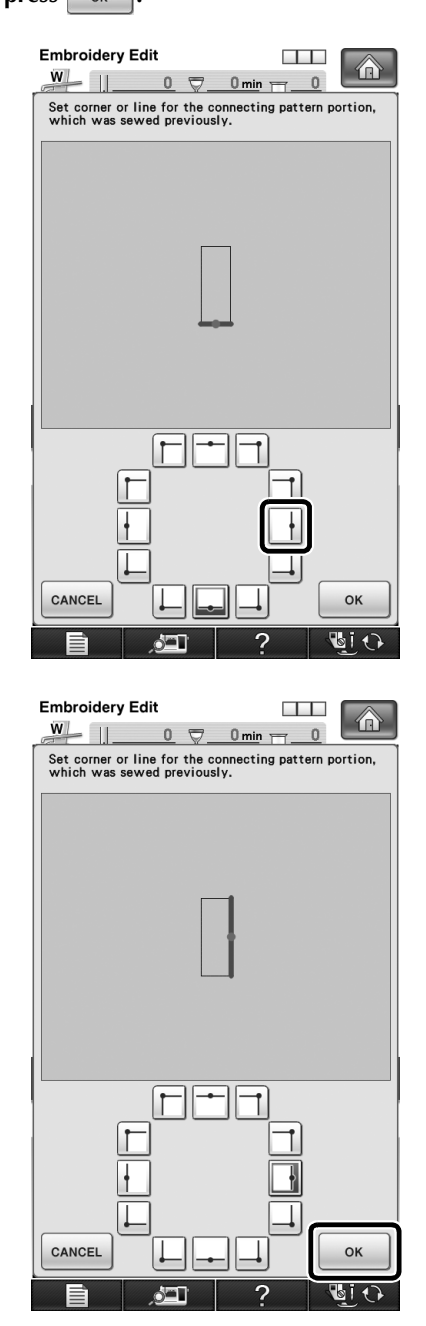

• To return to the previous screen, press  $\sqrt{C}$  cancel

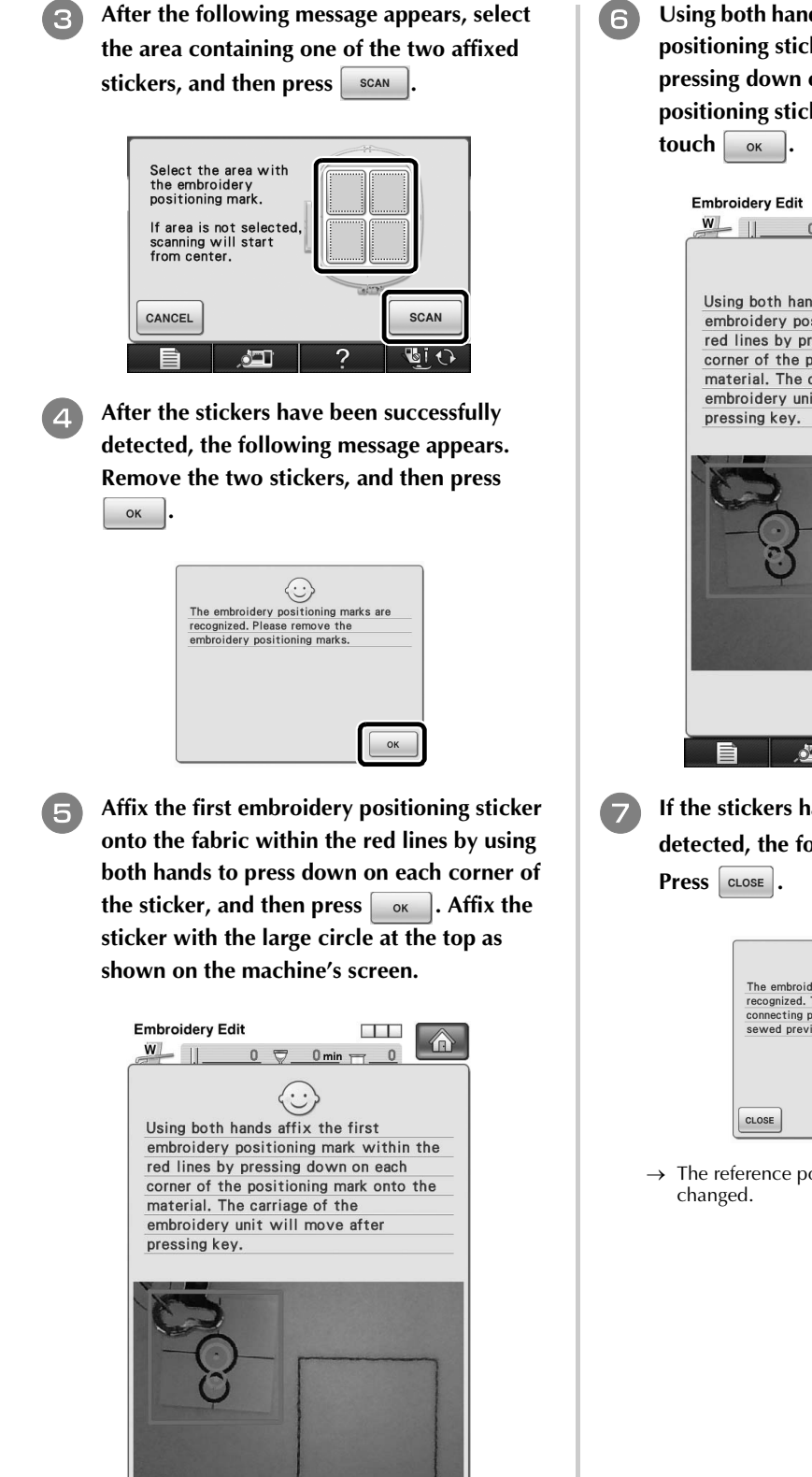

OK

 $\sim$ 

**f** Using both hands affix the second embroidery **positioning sticker within the red lines by pressing down on each corner of the positioning sticker onto the material and then** 

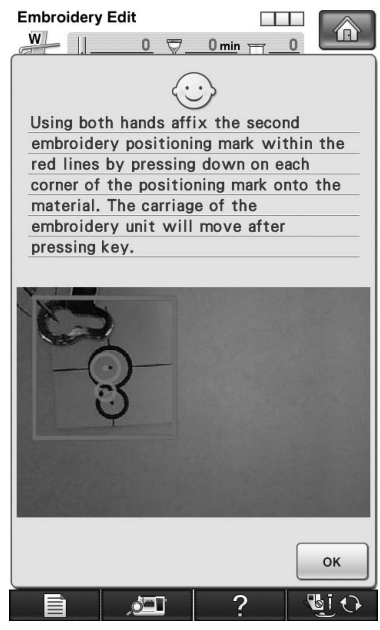

<sup>g</sup> **If the stickers have been successfully detected, the following message appears.** 

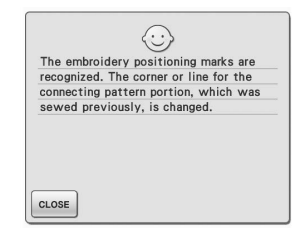

 $\rightarrow$  The reference point for connecting a pattern is

**example 3** When the pattern connection setting screen **(screen for connecting the selected pattern to the previous one) appears, select the reference edge and reference point, and then**   $pres \fbox{$\circ \kappa$}$ 

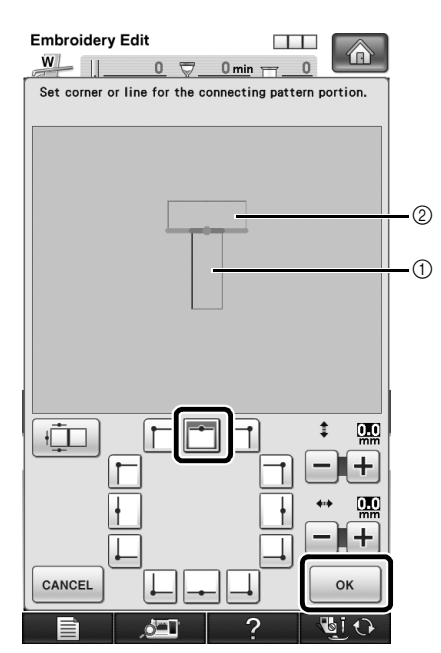

**1** Second pattern (B)

- b First pattern (A)
- **i** Continue with ste[p](#page-19-0) **i** of **"Practice [\(Connecting Three Patterns\)"](#page-14-0) to finish connecting patterns.**

# <span id="page-32-0"></span>**SLIDING THE POSITION OF THE PATTERN TO BE CONNECTED**

When using the pattern connecting function, patterns can be connected by sliding them, instead of only aligning patterns along reference edges and reference points. This can be done when you want the pattern to be equally spaced when embroidered. The vertical and horizontal shifts can be set up to ±99.9 mm.

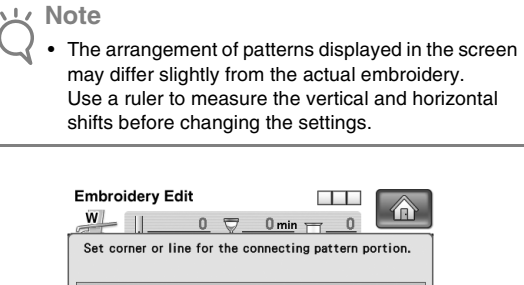

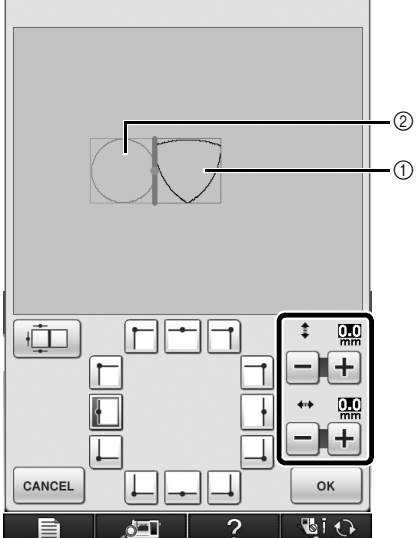

(1) Second pattern

b First pattern

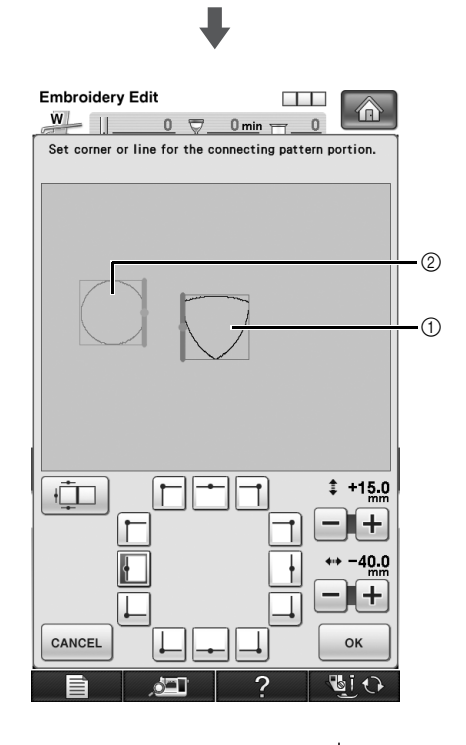

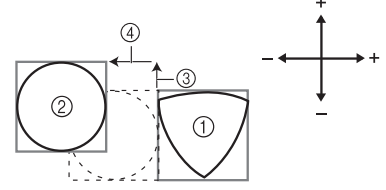

- **1** Second pattern
- b First pattern
- c Vertical distance : + 15.0 mm
- d Horizontal distance : 40.0 mm

# <span id="page-33-0"></span>**Connecting Patterns to be Joined Along an Edge**

Greater design variations can be created by sliding the patterns being connected.

The following procedure describes how to use this function to connect patterns so they are joined along an edge. Before connecting the patterns, the basting function will be used to measure the distance that the pattern will be slid.

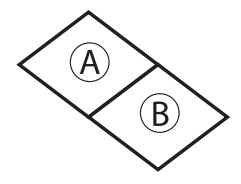

- A: First pattern
- B: Second pattern
- Measuring the Distance That the Pattern **Will Be Slid**
	- <sup>a</sup> **Set "Embroidery Basting Distance" in the settings screen to "0.0".**

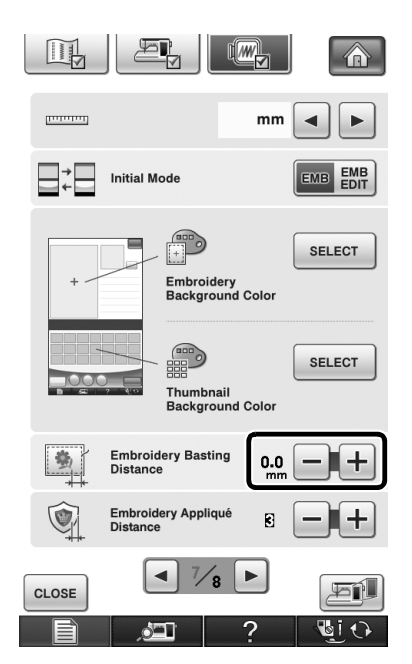

<sup>b</sup> **Select the pattern whose slide distance is to be measured.**

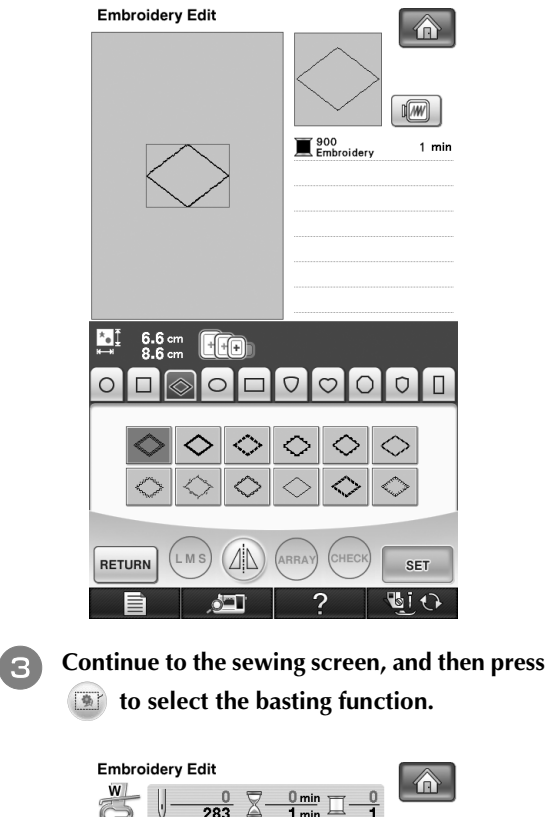

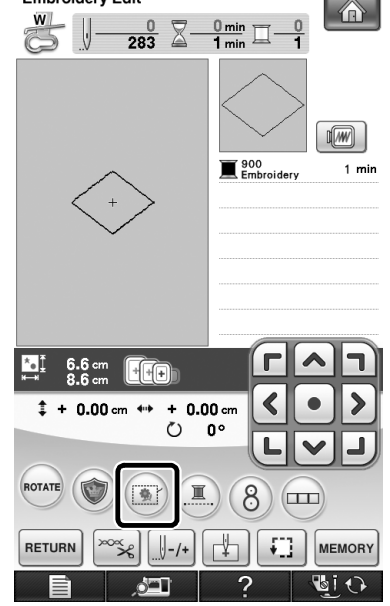

 $\left(\overline{\mathbf{A}}\right)$  changes to

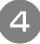

<sup>d</sup> **After the pattern is sewn, remove the fabric from the frame, and then measure the distance that the pattern is to be slid.**

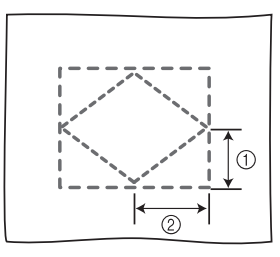

- $(1)$  Vertical: 32.8 mm
- b Horizontal: 42.8 mm

### ■ **Trial Sewing**

Sew trial embroidery to check that the pattern will be slid the correct distance.

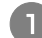

Select the pattern, and then continue to the **sewing screen.**

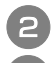

Press  $\Box$  in the sewing screen.

Select the reference edge and reference point **for connecting this pattern to the next one.**

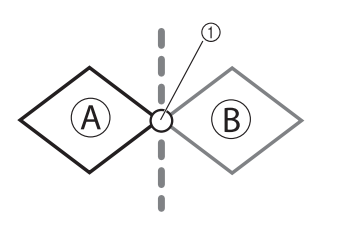

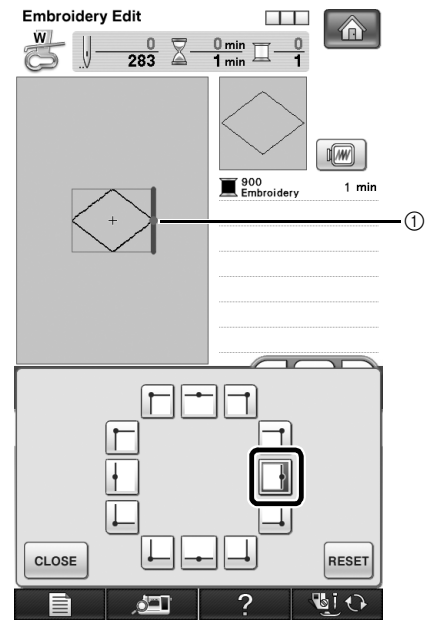

(1) Reference edge and reference point of first pattern

**a** Refer to steps **a** throu[g](#page-16-2)h **B** of "Practice **[\(Connecting Three Patterns\)"](#page-14-0) to embroider the first pattern and rehoop the fabric.**

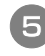

**E** Select the next pattern, and then continue to **the sewing screen.**

**f When the pattern connection setting screen (screen for connecting the selected pattern to the previous one) appears, select the reference edge and reference point corresponding to those for the first pattern.**

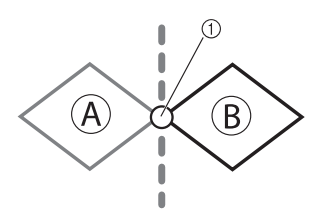

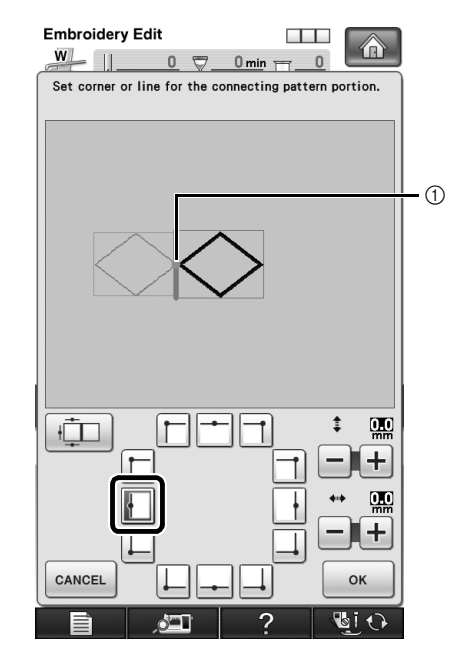

a Reference edge and reference point

<span id="page-35-0"></span>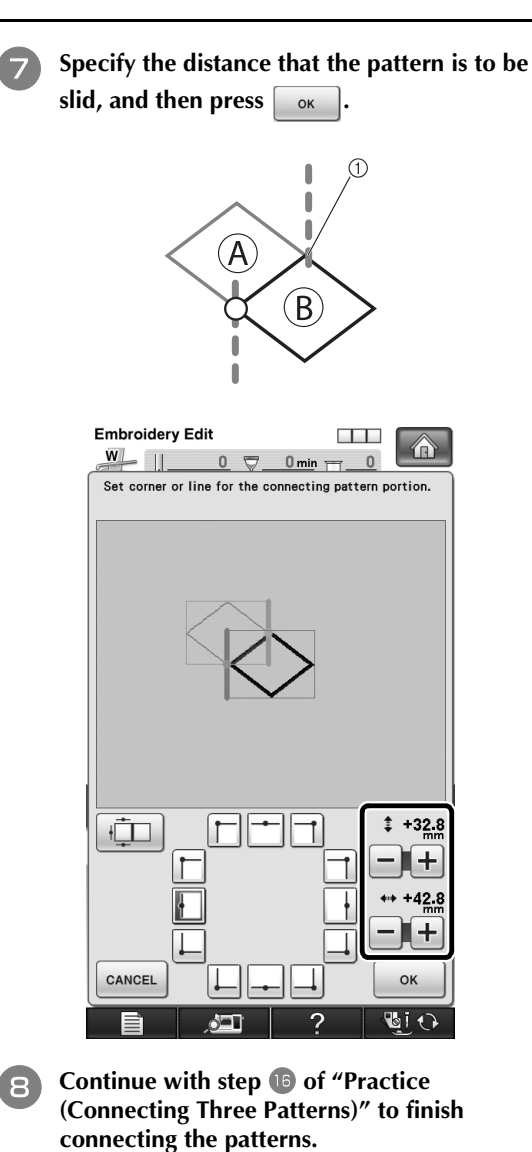

**Note**

After checking that the trial embroidery results are satisfactory, sew the actual embroidery. If you decide to change the distance that the pattern is slid after checking the trial embroidery, change the settin[g](#page-35-0)s selected in step  $\boxed{7}$ .

# <span id="page-36-0"></span>**TROUBLESHOOTING**

If any problems occur, refer to the following to resolve them.

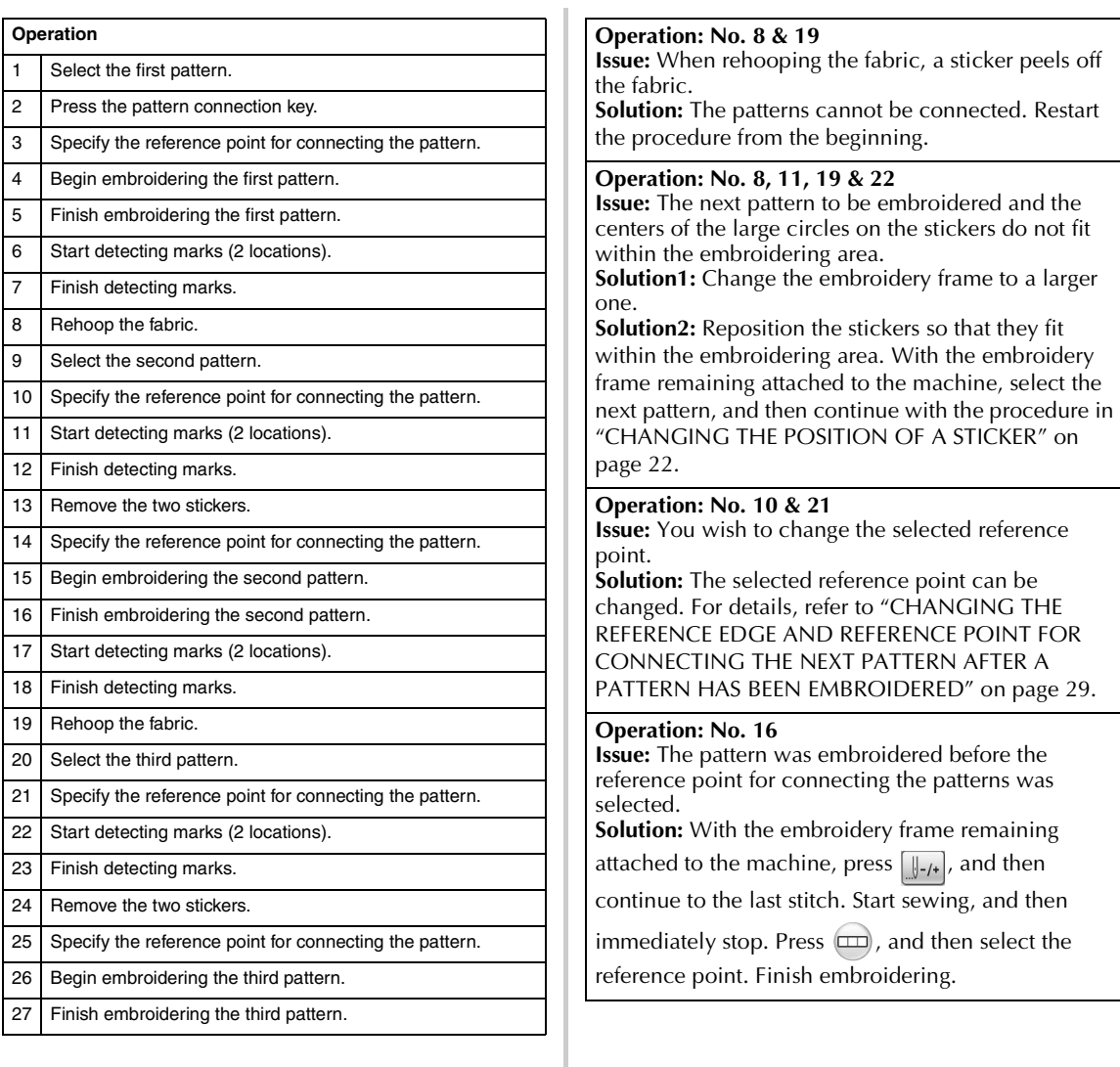

# <span id="page-37-0"></span>**Resume Feature**

If the machine is turned off while the pattern connecting function is being used, the machine will return to the operation indicated below when it is turned on again. The machine operation will differ depending on when it is turned off.

#### **Example: When connecting two patterns**

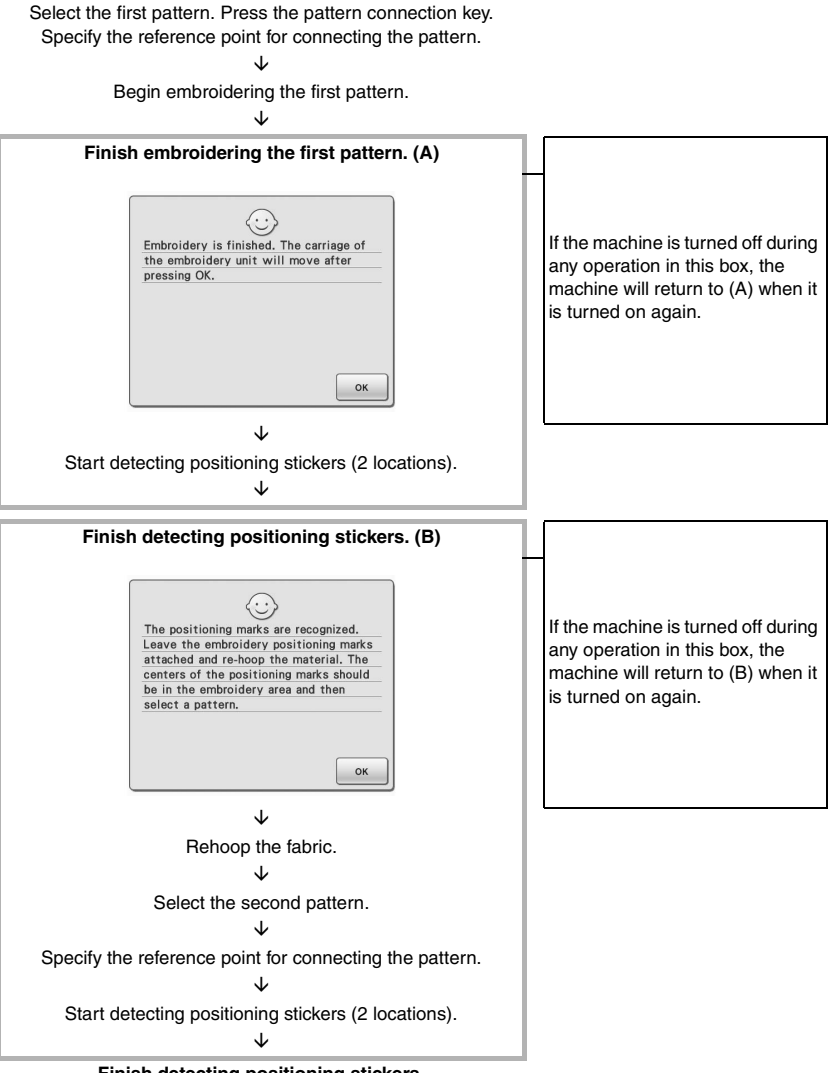

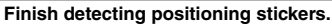

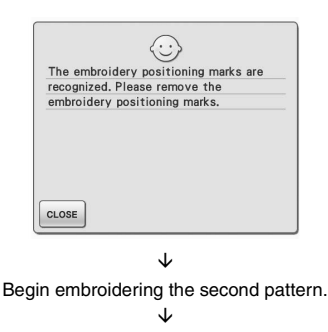

Finish embroidering the second pattern.

# <span id="page-38-0"></span>**NEW FEATURES OF VERSION 2 (For NV1/NV6000D customer only)**

If your machine is installed with software version 2, the following features are added after the software is upgraded.

- Previews of embroidery patterns can be magnified by 200%.
- Thumbnails of embroidery patterns can be displayed at a larger size.<br>• An image of the needle position being displayed by the built-in camer
- An image of the needle position being displayed by the built-in camera or an image of the Settings screen can be saved in the BMP format on USB media.
- A grid can be displayed to check the needle position in the LCD. This enables easy alignment of the needle position.
- Various improvements in operation and screen displays have been incorporated, making the machine easier to use.

For details, refer to the following descriptions.

# <span id="page-38-1"></span>**Displaying Patterns in The Embroidery Edit Screen Magnified By 200%**

In the Embroidery Edit screen, the pattern can be magnified by 200% within the embroidery display area.

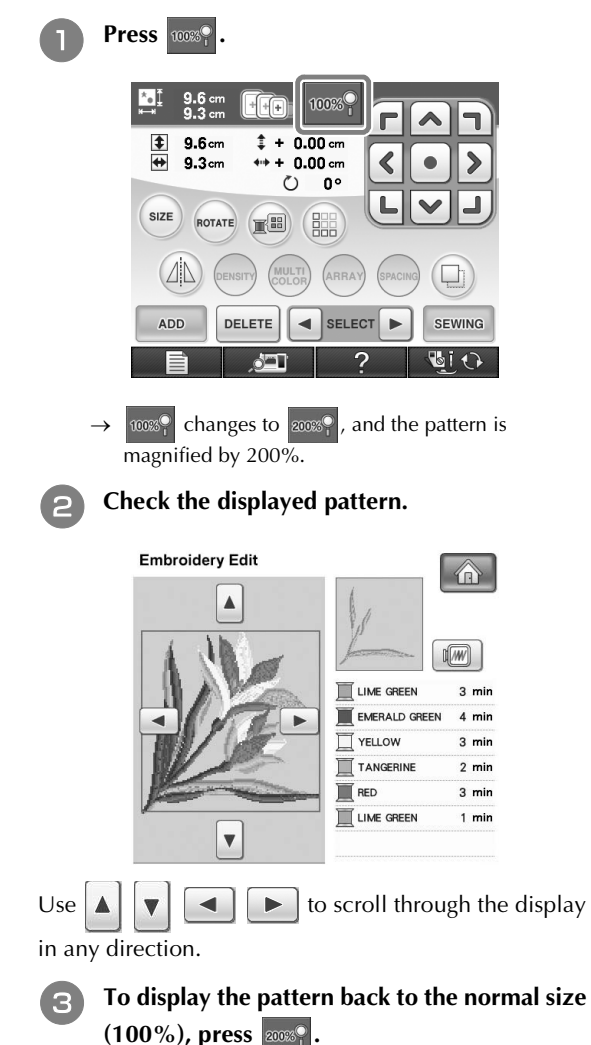

# <span id="page-38-2"></span>**Specifying The Size of Pattern Thumbnails**

The thumbnails for selecting an embroidery pattern can be set to be displayed at the normal size or a larger size. The larger size is 1.5 times the normal size. The thumbnail size setting can be selected from page 8/8 of the Settings screen.

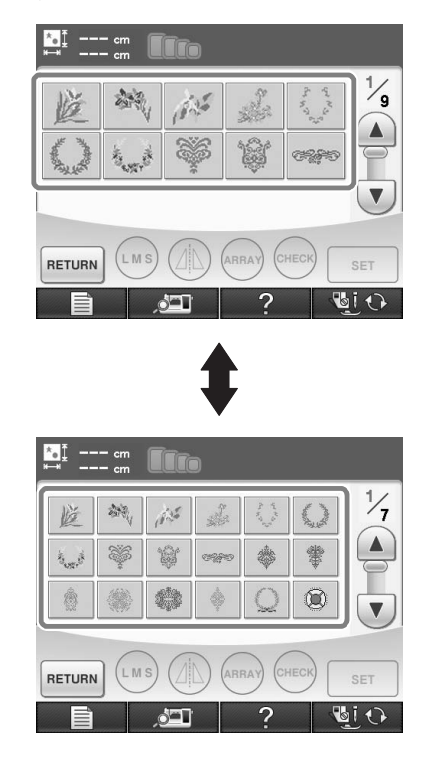

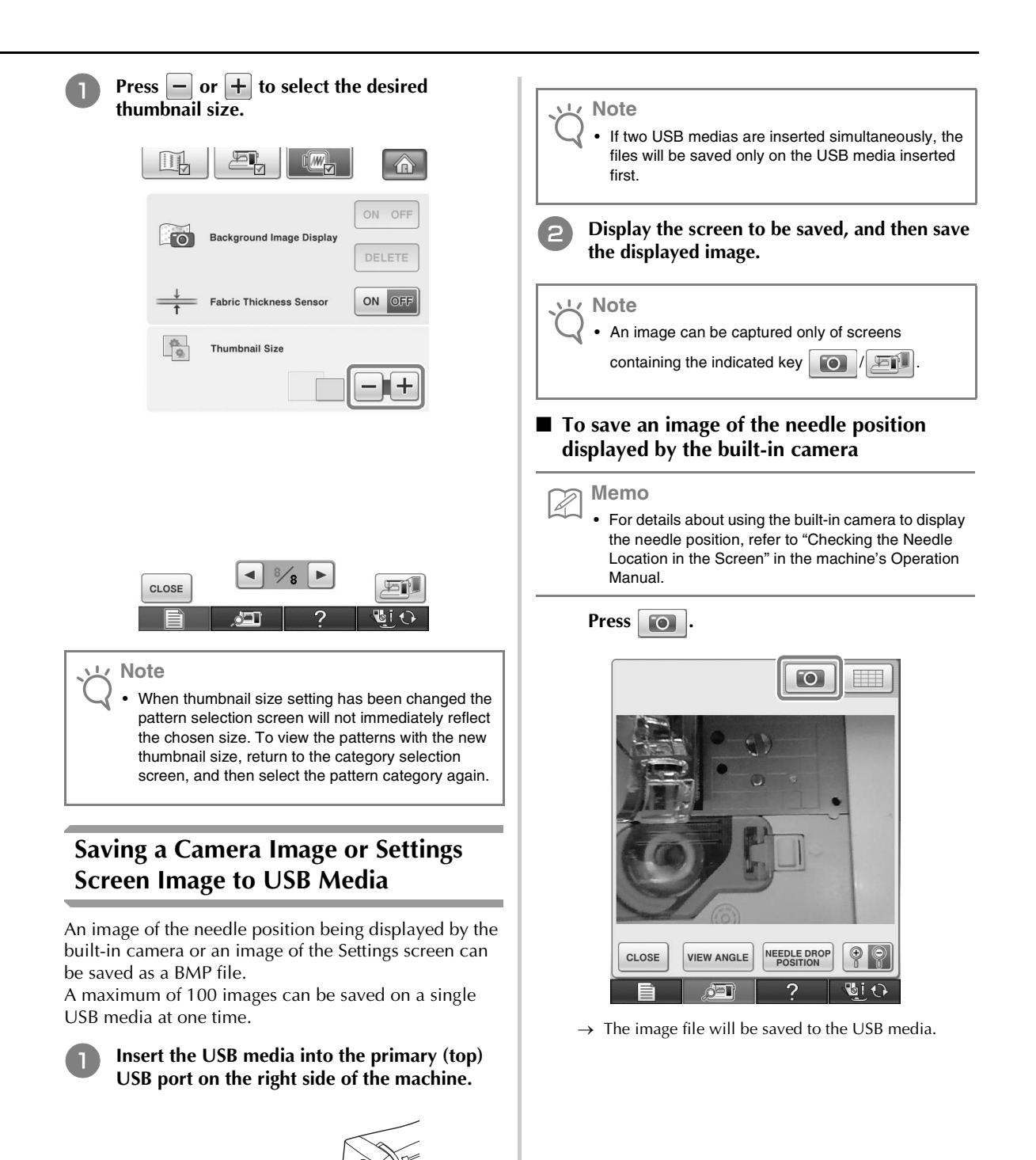

<span id="page-39-0"></span>a Primary (top) USB port

2 USB media

### ■ **To save an image of the Settings screen**

### **Memo**

• For details about displaying the Settings screen, refer to "Using the Machine Setting Mode Key" in the machine's Operation Manual.

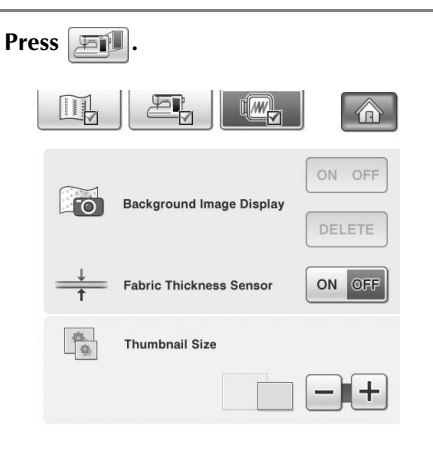

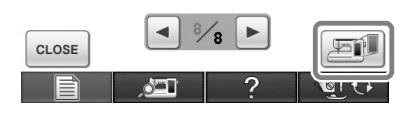

 $\rightarrow$  The image file will be saved to the USB media.

### <sup>c</sup> **Remove the USB media, and then check the saved image(s) using a computer.**

The files for camera images are saved with the name "C\*\*.BMP", and the files for Settings screen images are saved with the name "S\*\*.BMP".

• "\*\*" in the names "C\*\*.BMP" and "S\*\*.BMP" will automatically be replaced with a number between 00 and 99.

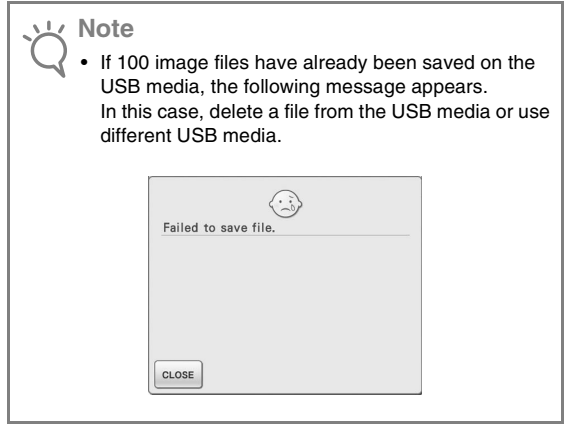

# <span id="page-40-0"></span>**Displaying The Grid**

A grid can be displayed when the built-in camera is used to display the needle position in the LCD.

#### **Memo** H

• For details on using the built-in camera to display the needle position, refer to "Checking the Needle Location in the Screen" in the machine's Operation Manual.

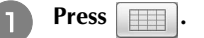

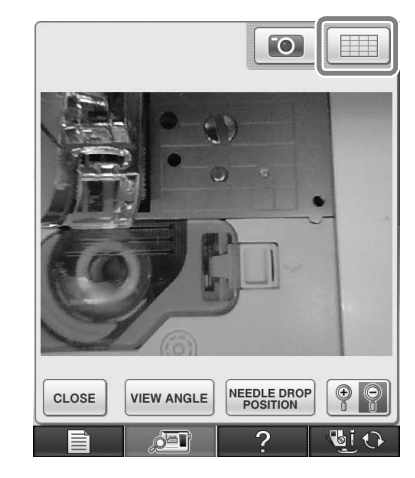

 $\rightarrow$  The grid appears.

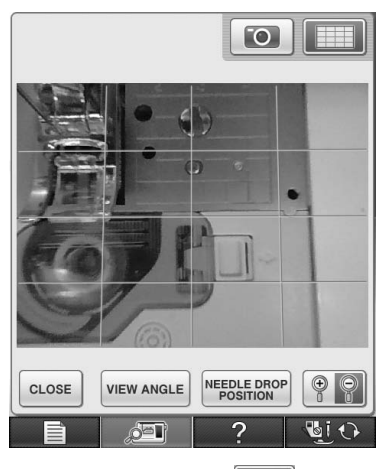

• To turn the grid off, press

# <span id="page-41-0"></span>**Other New Features**

■ If an area is not selected while using the **built-in camera to align the embroidering position, scanning will start from the center.**

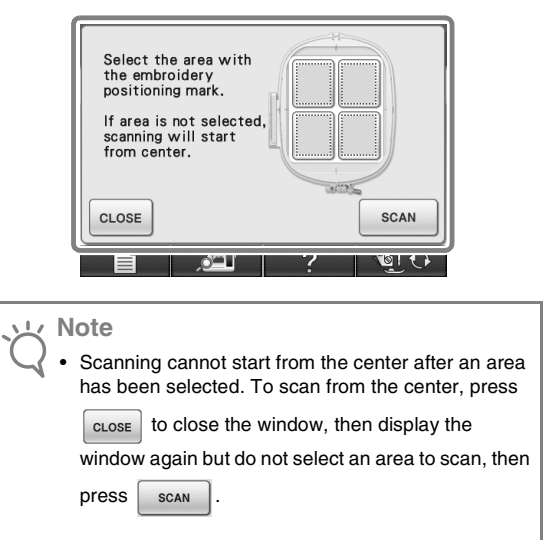

■ **The image of the needle position displayed by the built-in camera can be magnified by 200%.**

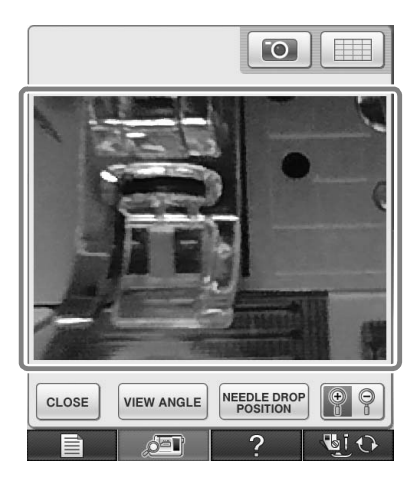

■ **The parameters in the Settings screens can also be displayed in a language other than English.**

Example: Deutsch (German) screen

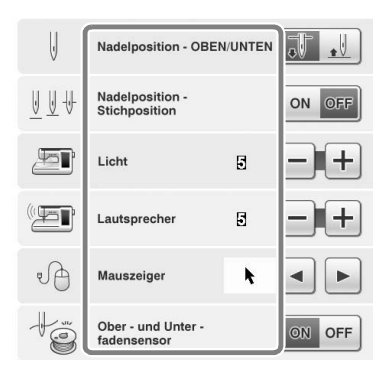

**When combining character patterns, the stitching connecting patterns (jump stitches) are no longer displayed in the preview so that the patterns can be viewed more clearly.**

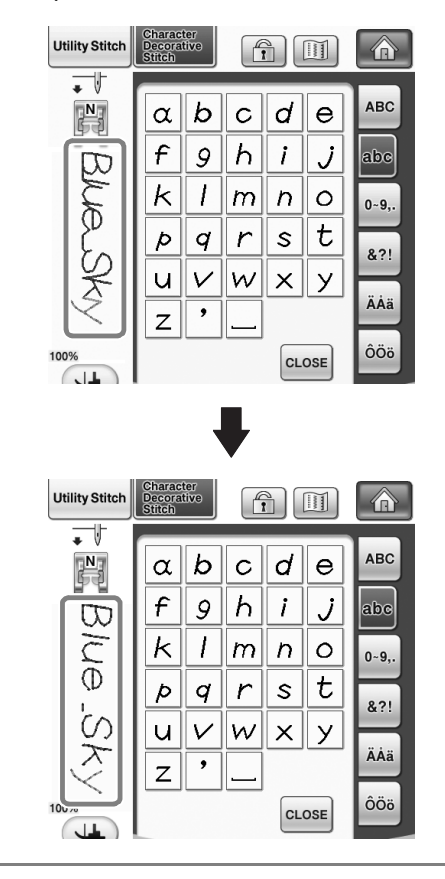

**Note**

• Jump stitches may be displayed on the character.

■ If twin needle sewing has been selected, the **stitching is displayed in the preview as two rows of stitching.**

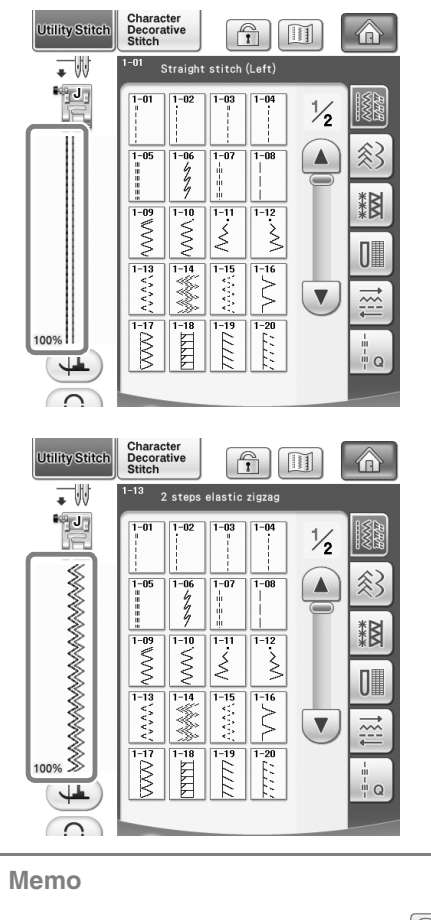

• Two rows of stitching are displayed even if **in** was pressed. **Note** 

■ When pressing the keys for advancing/ **returning to a page, for example, in the pattern selection screen, the pages are scrolled through continuously (from the last page directly to the first page or from the first page directly to the last page).**

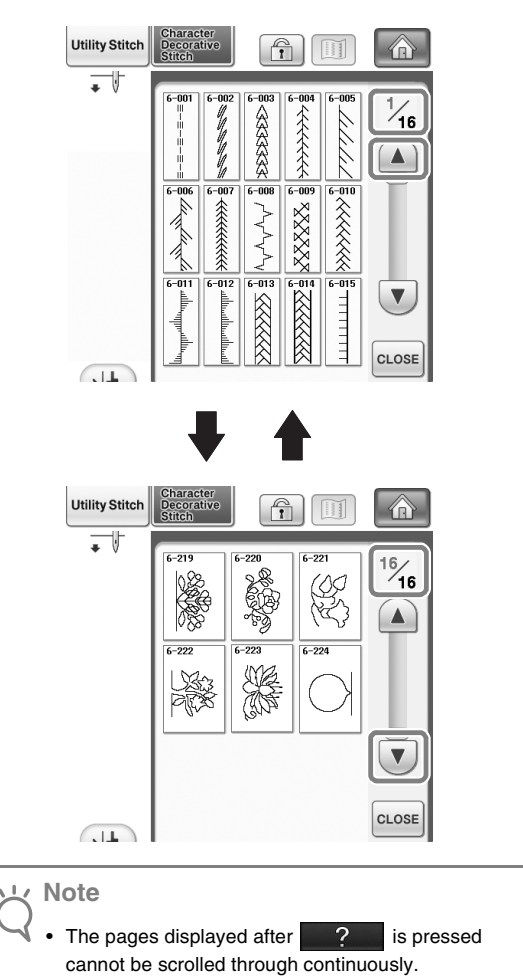

Z)

### **Settings screen**

■ Since functions have been added, a page has **been added to the Settings screen. New settings available with Upgrade Kit (sold separately) are added.**

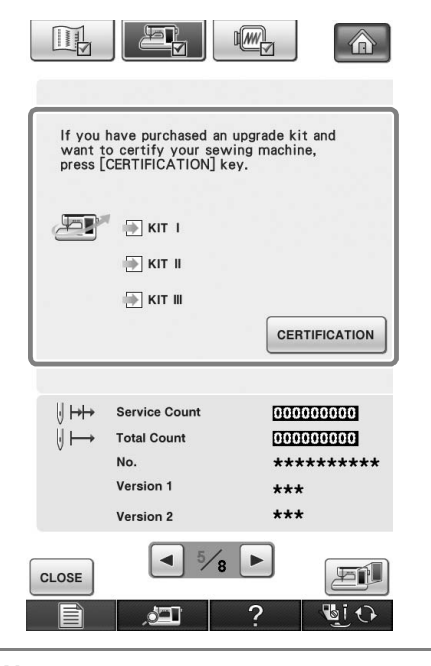

### **Note**

• For details on Upgrade Kits, visit our website "<www.brother.com>" or contact your authorized Brother dealer.

■ **The keys for these new functions are activated when the Upgrade Kit I is purchased and Certification has been completed on machine.**

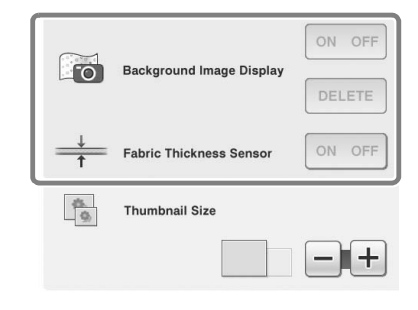

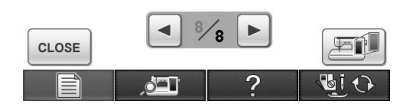

 $\rightarrow$  Background Image Display and Fabric Thickness Sensor are activated after Upgrade Kit I is installed and certified.

# <span id="page-44-0"></span>**New Patterns for Version 2**

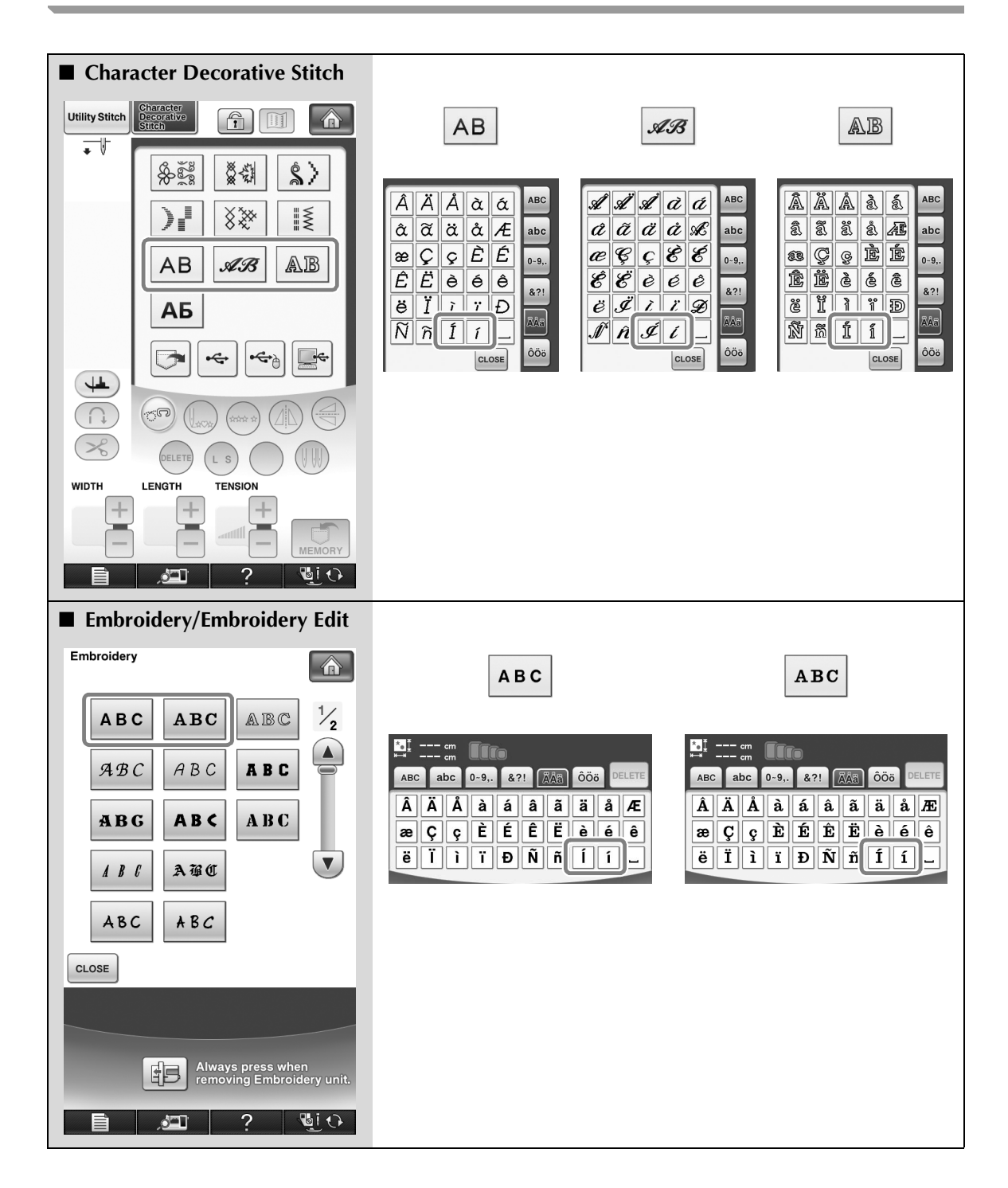

# <span id="page-45-0"></span>**COLOR CHANGE TABLE FOR THE EMBROIDERY PATTERNS ON THE CD-ROM**

#### **Memo** D

- These files can be opened with PE-DESIGN Ver.8 or higher version on your computer.
- Patterns marked with  $\bullet$  have been rotated. Check your design placement prior to embroidering.
- In this section, the sizes of embroidery patterns describe the sizes when you recall the pattern to your sewing machine.

#### No. 01 : XKIT3B01.pes

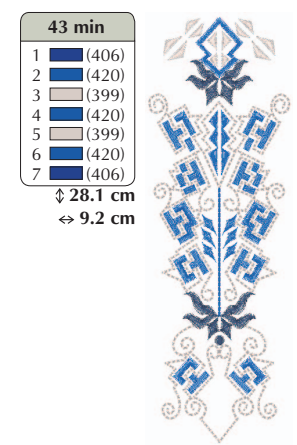

#### $\bullet$  No. 04 : XKIT3B04.pes

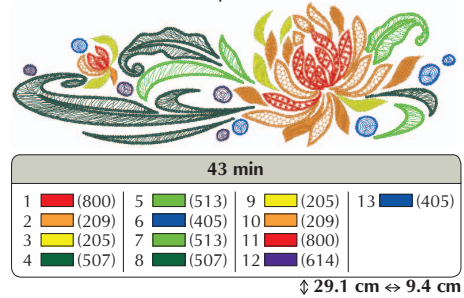

 $\bullet$  No. 02 : XKIT3B02.pes

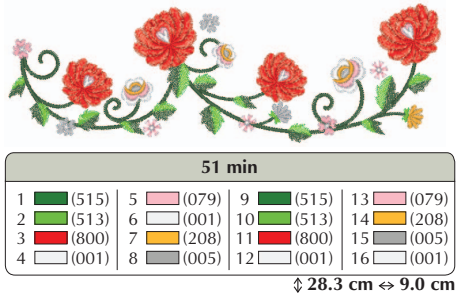

 $\bullet$  No. 05 : XKIT3B05.pes

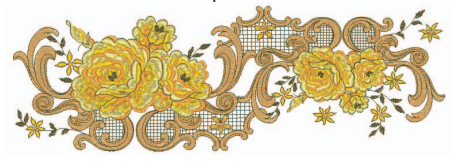

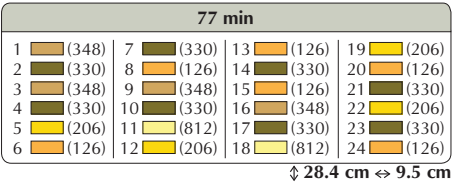

 $\bullet$  No. 06 : XKIT3B06.pes

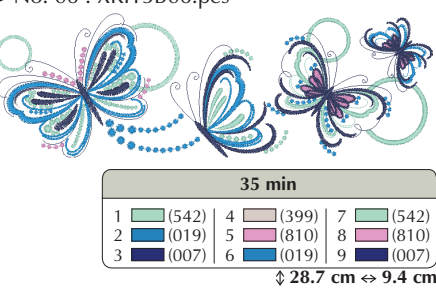

 $\bullet$  No. 03 : XKIT3B03.pes

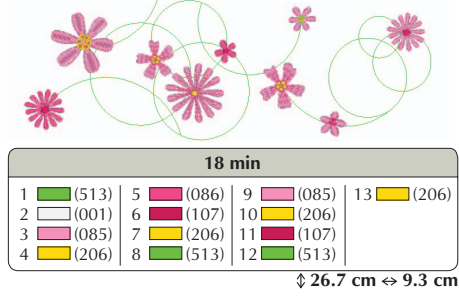

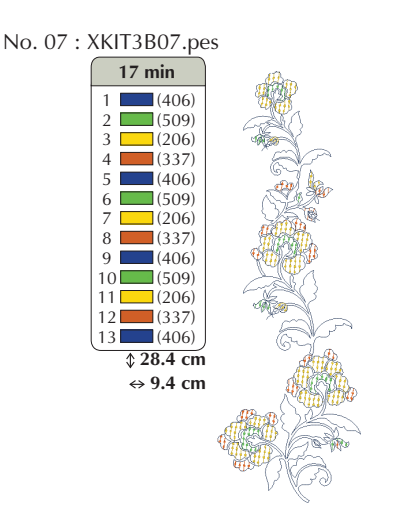

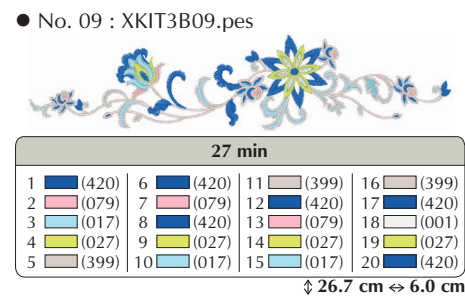

 $\bullet$  No. 08 : XKIT3B08.pes 1 (348)<br>2 (209)<br>3 (323)<br>4 (206)  $5 \t (209)$ <br>  $5 \t (348)$ <br>  $7 \t (209)$ <br>  $8 \t (323)$  $9 \square (206)$ <br>  $10 \square (209)$ <br>  $11 \square (348)$ <br>  $12 \square (323)$  $\sqrt{21.6 \text{ cm} \leftrightarrow 6.9 \text{ cm}}$ **18 min**  $13 \square$  (209)

 $\bullet$  No. 10 : XKIT3B10.pes

| 55 min                                                               |                 |                                                       |              |
|----------------------------------------------------------------------|-----------------|-------------------------------------------------------|--------------|
| $\Box$ (509)                                                         | 9               | $(614)$ 17 $(807)$                                    | $25$ (807)   |
| $2 \ \Box (810)$                                                     |                 | $10$ $(612)$ $18$ $(534)$                             | $26$ (085)   |
| $\sqrt{515}$<br>3                                                    |                 | $11 \quad \boxed{(202)} \quad 19 \quad \boxed{(509)}$ | $27$ $(612)$ |
| $\Box$ (534)                                                         | $12$ (085)      | $20$ (515)                                            | (614)<br>28  |
| $\Box$ (086)<br>5                                                    | $13$ $(807)$    | (534)<br>21                                           | $29$ (202)   |
| $\Box$ (085)                                                         | $14$ $(612)$    | $22$ (202)                                            | $30$ $(807)$ |
| (534)                                                                | $15 \Box (085)$ | $23$ (807)                                            |              |
| $\Box$ (509)                                                         |                 | $16$ (086) 24 (614)                                   |              |
| $\text{\textsterling}29.2 \text{ cm} \leftrightarrow 8.9 \text{ cm}$ |                 |                                                       |              |